#### **UCHWAŁA Nr 5011/2018 ZARZĄDU WOJEWÓDZTWA WIELKOPOLSKIEGO z dnia 28 lutego 2018 r.**

#### **w sprawie: wykorzystania systemu KSAT 2000i do sporządzania i przekazywania sprawozdań budżetowych oraz sprawozdań w zakresie operacji finansowych przez samorządowe jednostki budżetowe Województwa Wielkopolskiego**

Na podstawie § 12 ust. 4 rozporządzenia Ministra Rozwoju i Finansów z dnia 9 stycznia 2018 r. w sprawie sprawozdawczości budżetowej (Dz. U. z 2018 r. poz. 109) oraz § 9 ust. 1 rozporządzenia Ministra Finansów z dnia 4 marca 2010 r. w sprawie sprawozdań jednostek sektora finansów publicznych w zakresie operacji finansowych (Dz. U. z 2014 r. poz. 1773) Zarząd Województwa Wielkopolskiego uchwala, co następuje:

#### § 1.

W celu sprawowania kontroli zarządczej, w rozumieniu ustawy z dnia 27 sierpnia 2009 r. o finansach publicznych (Dz. U. z 2017 r. poz. 2077) nad prawidłowością i terminowością sporządzania i przekazywania sprawozdań budżetowych oraz sprawozdań w zakresie operacji finansowych udostępnia się samorządowym jednostkom budżetowym Województwa Wielkopolskiego submoduł Sprawozdania Rb w module Planowanie i monitorowanie budżetu (BUD) systemu KSAT 2000i, którego autorem jest Centralny Ośrodek Informatyki Górnictwa S.A. "COIG" z siedzibą w Katowicach do elektronicznego przesyłania sprawozdań budżetowych oraz sprawozdań w zakresie operacji finansowych.

#### § 2.

Samorządowe jednostki budżetowe Województwa Wielkopolskiego przekazują sprawozdania budżetowe oraz sprawozdania w zakresie operacji finansowych w formie dokumentu oraz w formie elektronicznej w systemie KSAT 2000i.

§ 3.

Zatwierdza się Instrukcję instalacji systemu KSAT 2000i w brzmieniu określonym w załączniku nr 1 do niniejszej uchwały.

Zatwierdza się Instrukcję użytkownika systemu KSAT 2000i w brzmieniu określonym w załączniku nr 2 do niniejszej uchwały.

Zatwierdza się wykaz samorządowych jednostek budżetowych Województwa Wielkopolskiego, którym udostępnia się system KSAT 2000i, określony w załączniku nr 3 do niniejszej uchwały.

§ 6.

Za realizację uchwały odpowiedzialni są:

- 1) w zakresie spełniania wymogów wynikających z Polityki Bezpieczeństwa Informacji i Instrukcji Zarządzania Systemem Informatycznym przez instrukcje i wzory oświadczeń użytkowników systemu KSAT 2000i – Departament Organizacyjny i Kadr UMWW (Administrator Bezpieczeństwa Informacji),
- 2) w zakresie połączenia zdalnego przez VPN do systemu KSAT 2000i a także sprawy związane z instalacją systemu KSAT 2000i w jednostkach – Wydział Informatyki i Telekomunikacji w Departamencie Administracyjnym UMWW,
- 3) w zakresie utworzenia, w systemie KSAT 2000i imiennych kont użytkowników oraz dostępów do sprawozdań a także zmiany związane z Instrukcją użytkownika systemu KSAT 2000i – Departament Finansów UMWW,
- 4) w zakresie użytkowania systemu KSAT 2000i zgodnie z załączoną w niniejszej uchwale instrukcją Kierownicy samorządowych jednostek budżetowych Województwa Wielkopolskiego określonych w § 5 niniejszej uchwały oraz Dyrektor Departamentu Edukacji i Nauki UMWW.

#### § 7.

Zobowiązuje się Kierowników samorządowych jednostek budżetowych Województwa Wielkopolskiego wymienionych w § 5 niniejszej uchwały oraz Dyrektora Departamentu Edukacji i Nauki UMWW do zobligowania pracowników wyznaczonych do obsługi systemu KSAT 2000i do użytkowania ww. systemu zgodnie z załączoną w niniejszej uchwale "Instrukcją użytkownika systemu KSAT 2000i" oraz bezwzględnego przestrzegania zasad i wytycznych wynikających z Wytycznych Bezpieczeństwa Informacji stanowiących załącznik do Zarządzenia Marszałka Województwa Wielkopolskiego.

#### § 8.

Traci moc Uchwała Nr 2733/2016 Zarządu Województwa Wielkopolskiego z dnia 19 października 2016 r. w sprawie: wykorzystania systemu KSAT 2000i do sporządzania i przekazywania sprawozdań budżetowych oraz sprawozdań w zakresie operacji finansowych przez samorządowe jednostki budżetowe Województwa Wielkopolskiego zmieniona uchwałami Zarządu Województwa Wielkopolskiego: Nr 3635/2017 z dnia 9 maja 2017 r., Nr 4379/2017 z dnia 11 października 2017 r., Nr 4683/2017 z dnia 7 grudnia 2017 r., Nr 4780/2018 z dnia 4 stycznia 2018 r.

Uchwała wchodzi w życie z dniem podjęcia.

*Marszałek Województwa Marek Woźniak*

#### **Uzasadnienie do Uchwały Nr 5011/2018 Zarządu Województwa Wielkopolskiego z dnia 28 lutego 2018 r.**

#### **w sprawie: wykorzystania systemu KSAT 2000i do sporządzania i przekazywania sprawozdań budżetowych oraz sprawozdań w zakresie operacji finansowych przez samorządowe jednostki budżetowe Województwa Wielkopolskiego**

Obowiązki sprawozdawcze samorządowych jednostek budżetowych Województwa Wielkopolskiego wynikają z rozporządzenia Ministra Rozwoju i Finansów z dnia 9 stycznia 2018 r. w sprawie sprawozdawczości budżetowej, (Dz. U. z 2018 r. poz. 109) oraz rozporządzenia Ministra Finansów z dnia 4 marca 2010 r. w sprawie sprawozdań jednostek sektora finansów publicznych w zakresie operacji finansowych (Dz. U. z 2014 r. poz. 1773). W celu sprawowania kontroli zarządczej nad prawidłowością i terminowością sporządzania i przekazywania sprawozdań budżetowych oraz sprawozdań w zakresie operacji finansowych udostępnia się samorządowym jednostkom budżetowym Województwa Wielkopolskiego submoduł Sprawozdania Rb w module Planowanie i monitorowanie budżetu (BUD) systemu KSAT 2000i.

W związku z wejściem w życie rozporządzenia Ministra Rozwoju i Finansów z dnia 9 stycznia 2018 roku w sprawie sprawozdawczości budżetowej (Dz. U. z 2018 r., poz. 109) podjęcie przedmiotowej uchwały jest w pełni uzasadnione.

> *Wojciech Jankowiak Wicemarszałek*

Załącznik Nr 1 do Uchwały Nr 5011/2018 Zarządu Województwa Wielkopolskiego z dnia 28 lutego 2018 r.

.

# **INSTRUKCJA INSTALACJI**

## **SYSTEMU KSAT 2000i**

*wersja dokumentu: 2.1 data utworzenia: 2016-09-22* 

## **SPIS TREŚCI**

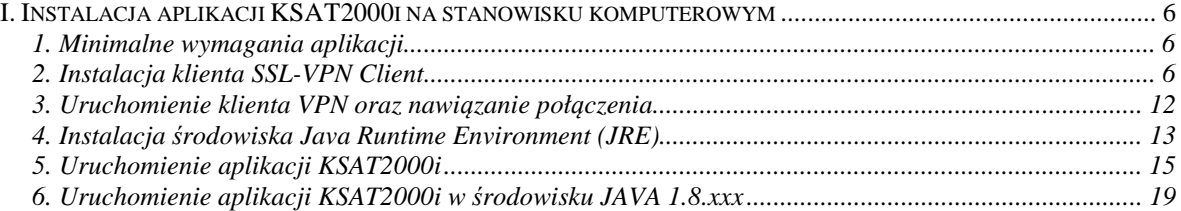

### **I. Instalacja aplikacji KSAT2000i na stanowisku komputerowym**

#### **1. Minimalne wymagania aplikacji**

- Procesor taktowany zegarem 2GHz,
- 1GB pamięci RAM,
- System operacyjny Microsoft Windows XP z Service Pack 3, Vista lub 7,

- Przeglądarka internetowa Internet Explorer 6 lub wyższa,

Internet Explorer niezbędny jest do przeprowadzenia pierwszego etapu instalacji, natomiast samo korzystanie z aplikacji może odbywać się z poziomu przeglądarki Mozilla Firefox. **Ważne jest, aby przeglądarka, z której będziecie Państwo korzystać miała wyłączoną funkcję blokowania okien wyskakujących,** 

- Środowisko Java Runtime Environment w wersji 1.6.0\_16,

- Zalecane jest posiadanie oprogramowania antywirusowego wraz z aktualną bazą wirusów.

### **2. Instalacja klienta SSL-VPN Client**

W celu uzyskania dostępu do aplikacji wymagane jest zainstalowanie klienta SSL VPN. Klient ten pozwala na ustanowienie bezpiecznego połączenia pomiędzy stacją roboczą użytkownika, a serwerem znajdującym się w Urzędzie Marszałkowskim Województwa Wielkopolskiego w Poznaniu.

#### **!!!UWAGA!!!**

### **Instalacja klienta VPN musi być przeprowadzona z konta posiadającego uprawnienia administratora.**

Instalację należy zacząć od uruchomienia przeglądarki Internet Explorer w wersji 6 lub wyższej. Przeglądarka ta jest dostępna po kliknięciu na następujące ikony:

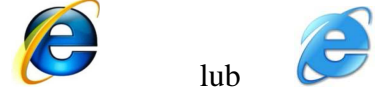

Po uruchomieniu w pasku adresu przeglądarki należy wpisać podany niżej adres: https://e.umww.pl:1588/

#### W zależności od wersji przeglądarki pojawią się komunikaty (Rysunek 1 i 2):

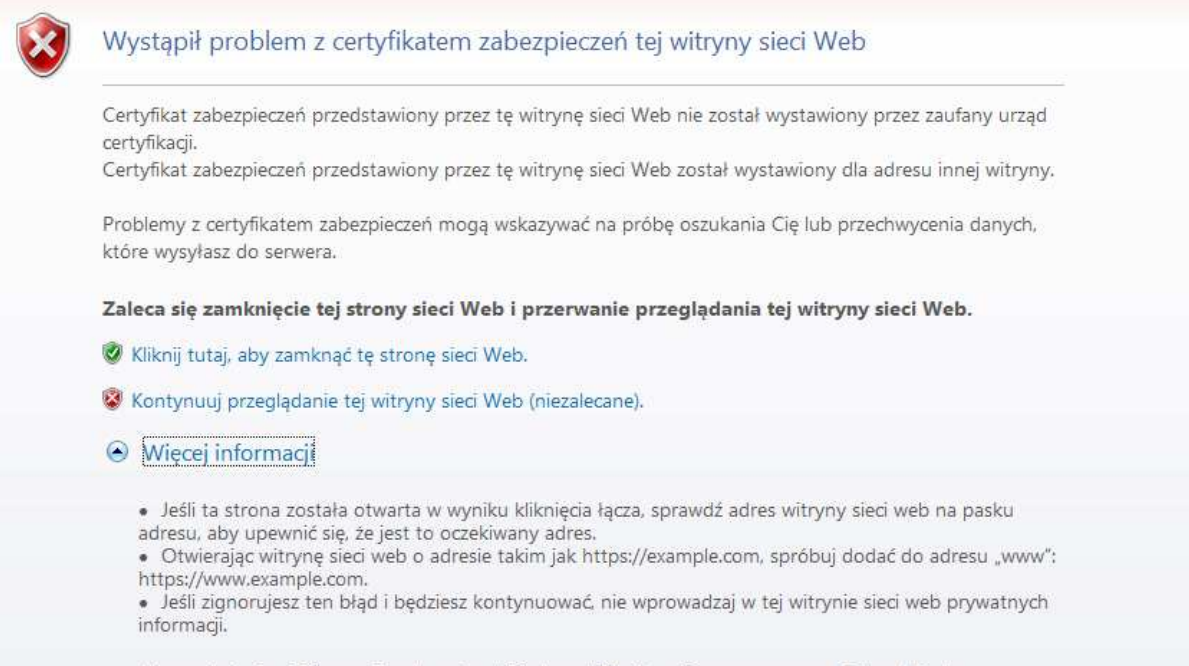

Aby uzyskać więcej informacji, zobacz temat Błędy certyfikatów w Pomocy programu Internet Explorer.

**Rysunek 1– Potwierdzenie certyfikatu zabezpieczeń witryny WWW (Internet Explorer 7)** 

lub

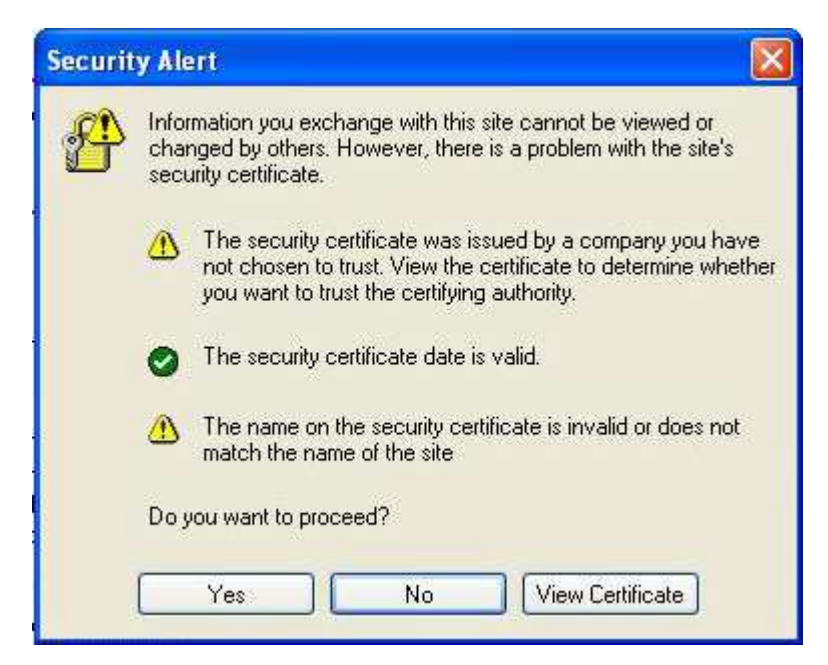

**Rysunek 2 – Potwierdzenie certyfikatu zabezpieczeń witryny WWW (Internet Explorer 6)** 

W pierwszym przypadku (Rysunek 1) wybieramy opcję "**Kontynuuj przeglądanie**  tej witryny sieci Web (niezalecane)", lub po prostu klikamy przycisk "Tak" lub "Yes", jeżeli pojawił się komunikat przedstawiony na rysunku 2.

Po przejściu tego etapu pojawi się ekran logowania.

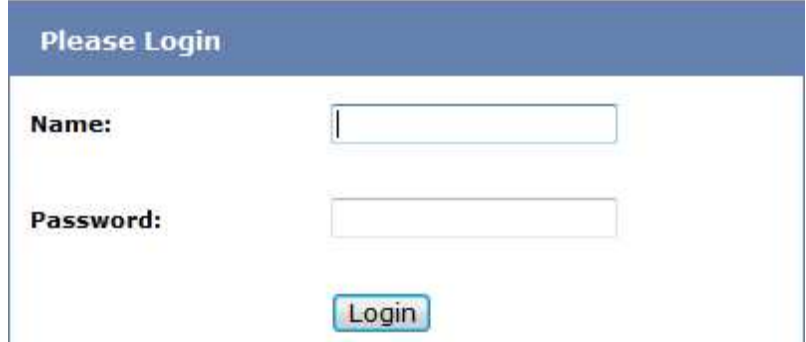

**Rysunek 3 – Logowanie do portalu VPN - UMWW** 

W polu **"Name"** oraz **"Password"** należy wpisać login oraz hasło, które zostało państwu dostarczone. **Po prawidłowym wpisaniu tych danych system może zapytać, czy hasła dla tej witryny mają zostać zapamiętane. Zalecamy, aby nie zapamiętywać tego typu haseł.** 

Prawidłowe zalogowanie spowoduje, iż pojawi się komunikat informujący o braku zainstalowanego oprogramowania potrzebnego do nawiązania połączenia.

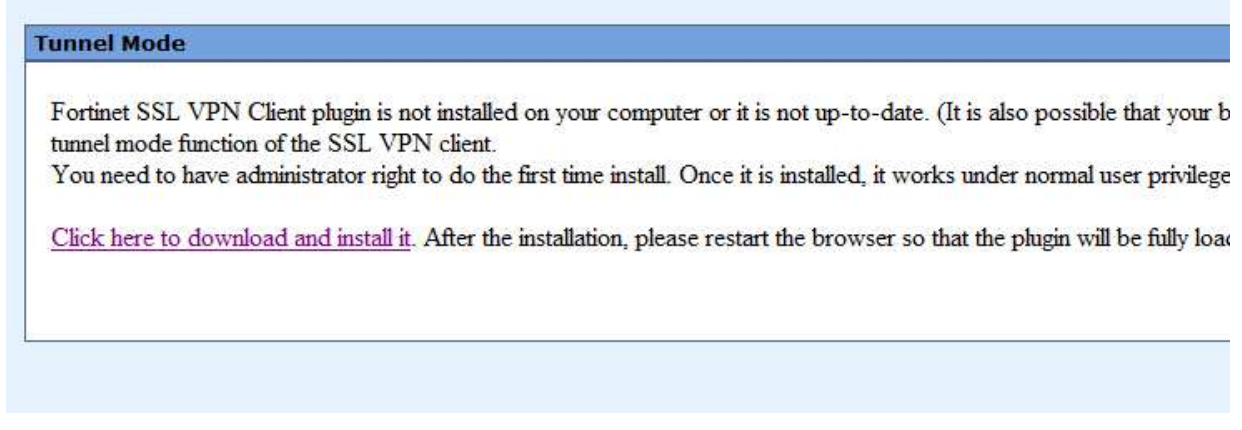

**Rysunek 4 – Ekran po zalogowaniu** 

Aby zainstalować klienta VPN musimy kliknąć "Click here to download and install

**it".** 

W trakcie procesu ściągania oraz instalacji klienta będą pojawiały się następujące po sobie komunikaty:

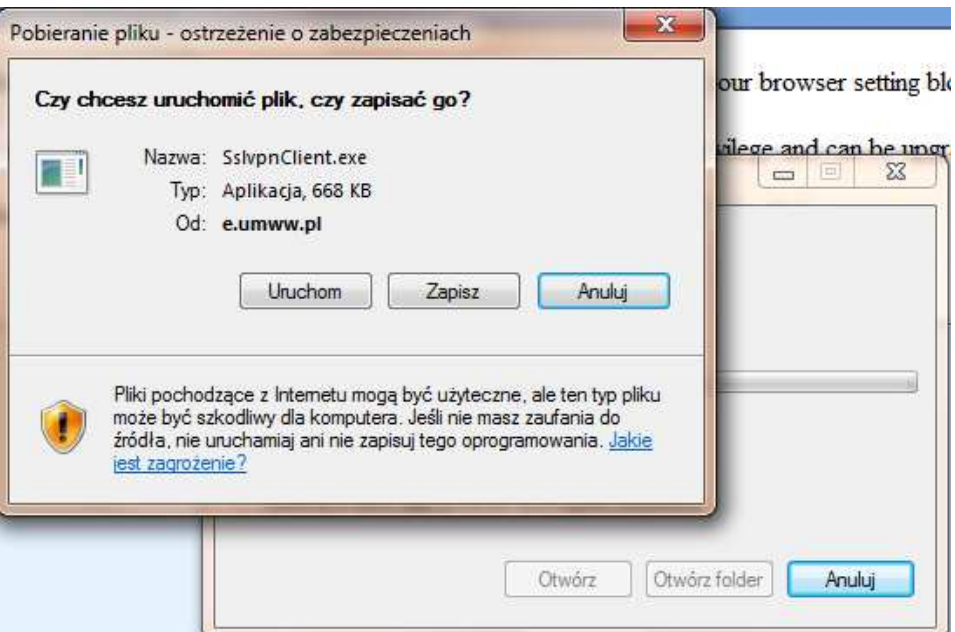

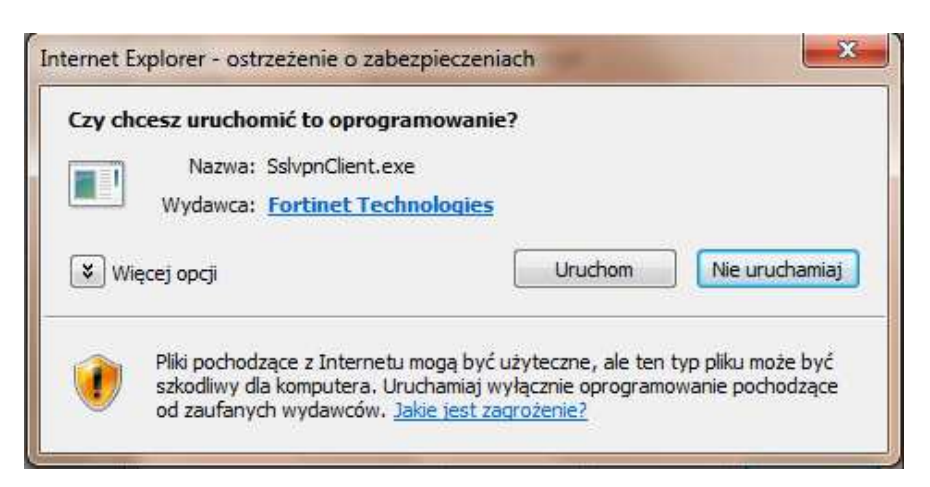

**Rysunek 5 – Ostrzeżenie o zabezpieczeniach przeglądarki Internet Explorer** 

W każdym z przypadków klikamy przycisk "Uruchom". Komunikaty mogą się nieco różnić w zależności od wersji przeglądarki internetowej, z której użytkownik korzysta.

Po prawidłowym ściągnięciu aplikacji klienta powinien uruchomić się automatycznie instalator oprogramowania. Ekran instalatora może różnić się w zależności od systemu operacyjnego. Systemy Windows Vista oraz Windows 7 mogą wymagać podczas instalacji potwierdzenia do uzyskania uprawnień administratora, dlatego też pierwsze okno instalatora będzie wymagało wybrania opcji "**Run as administrator".** Gdy aplikacja uruchamiana jest pod systemem Windows XP powinien od razu pojawić się ekran przedstawiony na rysunku 8.

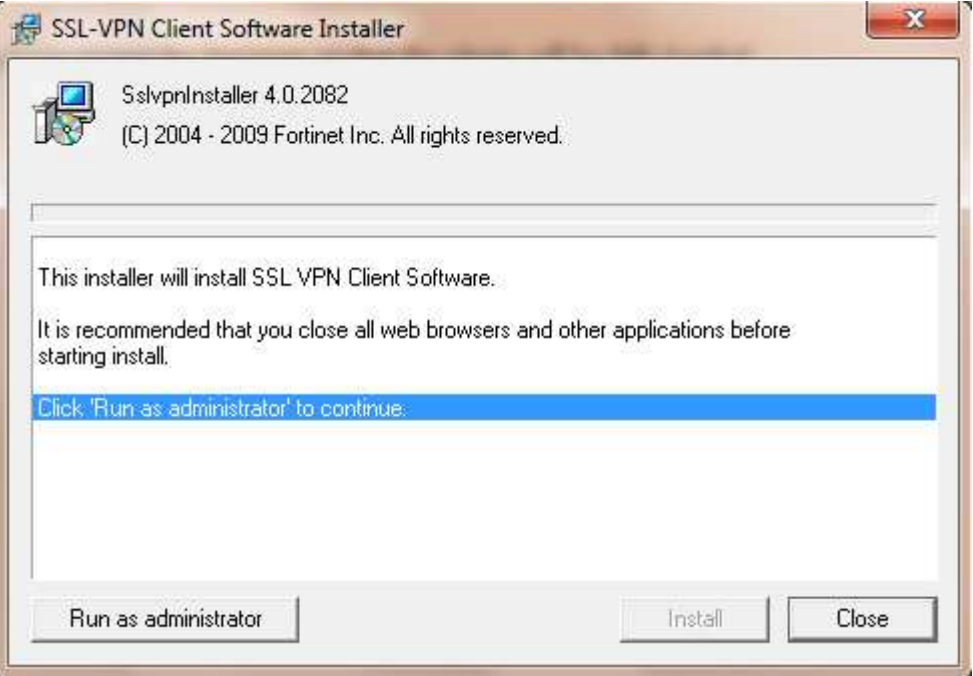

**Rysunek 6 – Instalacja klienta VPN**

W następnym oknie (Rysunek 7) wystarczy wybrać przycisk "Tak"

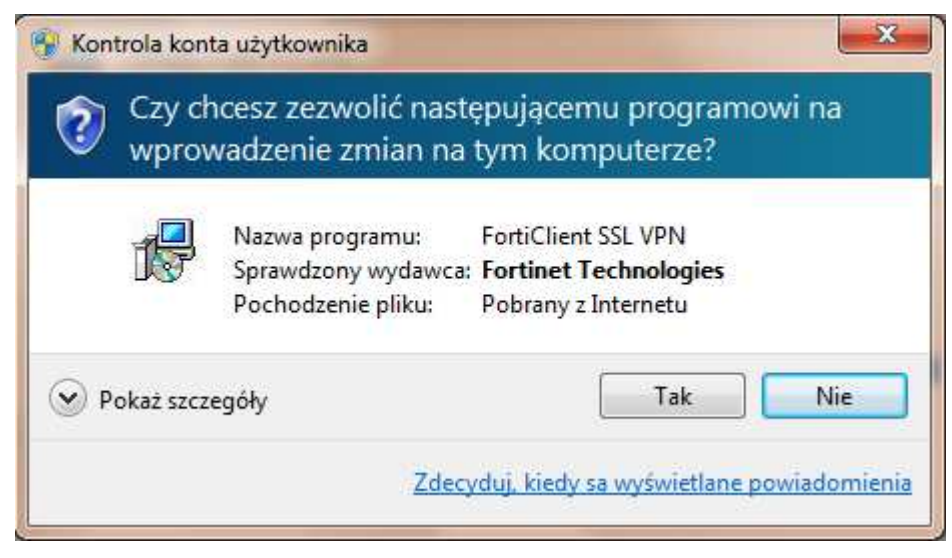

**Rysunek 7 – Okno z powiadomieniem o wprowadzanych zmianach w komputerze**

Następny etap to zainstalowanie aplikacji poprzez kliknięcie przycisku "Install".

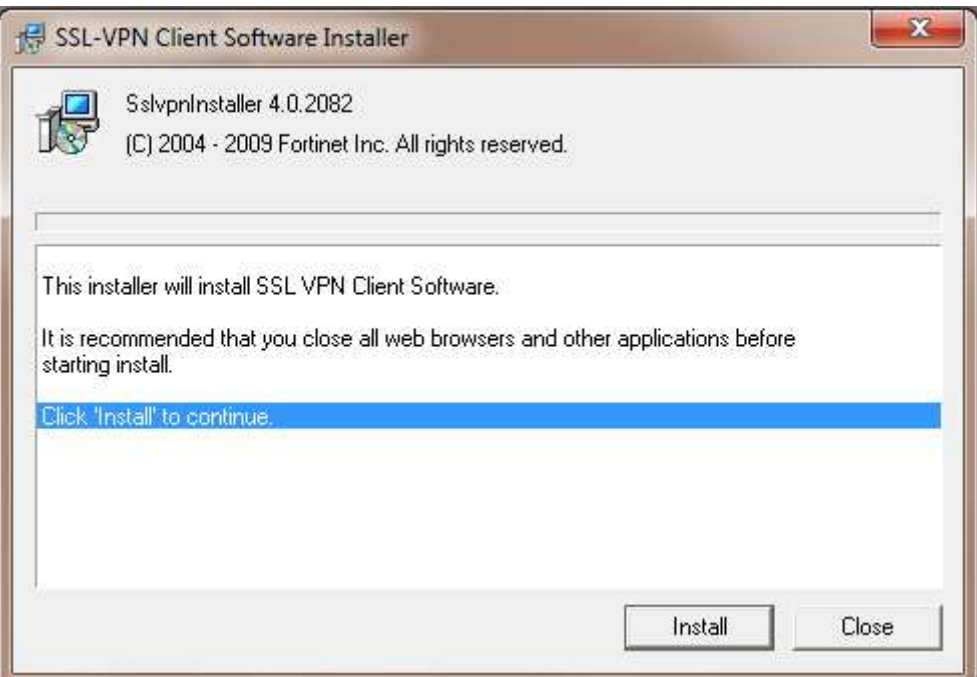

**Rysunek 8 – Ostatni etap instalacji klienta VPN** 

Po zakończeniu instalacji, w menu programy (Start > Programy) powinna pojawić się pozycja przedstawiona na rysunku 9. Umieszczony w menu skrót: "FortiClient SSL VPN" służy do uruchamiania klienta połączenia VPN.

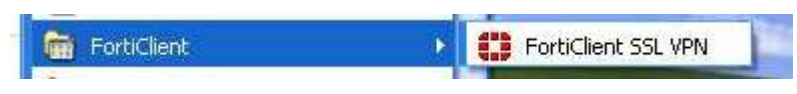

**Rysunek 9 – Ikona klienta zdalnego połączenia SSL VPN** 

#### **3. Uruchomienie klienta VPN oraz nawiązanie połączenia**

**Opisane poniżej kroki dotyczące uruchomienia klienta oraz nawiązania połączenia należy przeprowadzić z konta użytkownika, który będzie obsługiwał system KSAT. Połączenie należy nawiązać tylko i wyłącznie przed rozpoczęciem pracy z systemem KSAT.** 

Po uruchomieniu klienta VPN pojawi się okno, w którym należy wpisać dane niezbędne do połączenia (Rysunek 10).

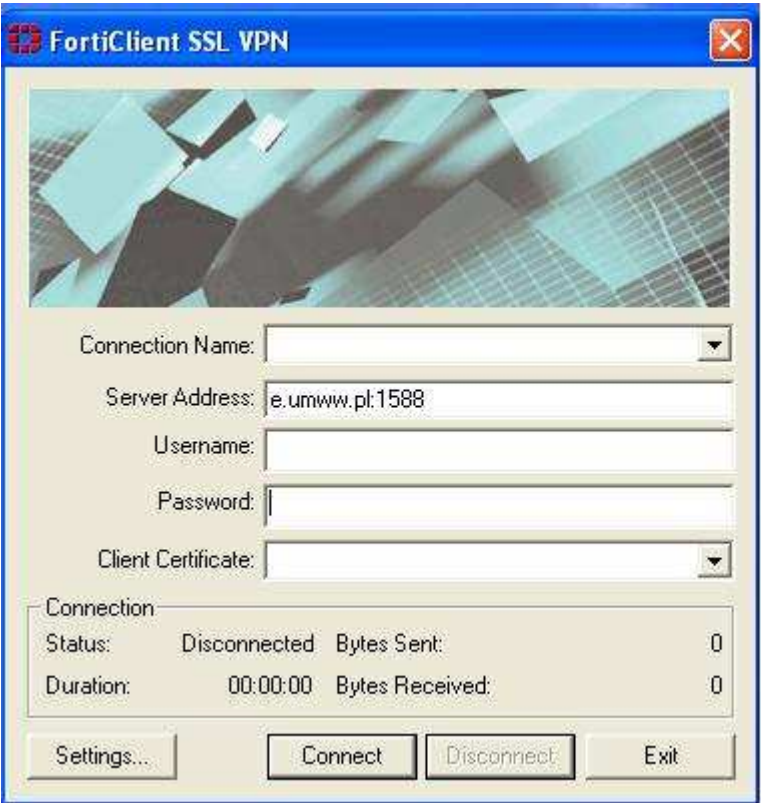

**Rysunek 10 – Klient zdalnego połączenia** 

#### **Server Address**: e.umww.pl:1588

**Username:** nazwa użytkownika (pkt. 1 na dostarczonej liście haseł)

**Password:** nazwa użytkownika (pkt. 2 na dostarczonej liście haseł)

Po wpisaniu powyższych danych wystarczy kliknąć przycisk "Connect". Jeżeli wszystko przebiegnie pomyślnie zostanie otwarte połączenie do serwera KSAT2000i (prawidłowe nawiązanie połączenia skutkuje pojawieniem się w oknie **statusu: Connected**).

Okno można zminimalizować klikając na przycisk **[X]** u góry okna. Wybranie opcji "**Exit**" spowoduje zerwanie połączenia.

Po zminimalizowaniu okna, można je w każdej chwili przywrócić klikając na ikonę znajdującą się przy zegarze systemowym.

### **4. Instalacja środowiska Java Runtime Environment (JRE)**

Do prawidłowego działania aplikacji KSAT2000i niezbędne jest posiadanie zainstalowanego środowiska Java Runtime Environment w wersji minimum 1.6.0\_16. Środowisko JRE można pobrać w następujący sposób:

- 1. Należy wejść na adres strony WWW: http://www.oracle.com/technetwork/java/javase/downloads/java-archive-downloadsjavase6-419409.html
- 2. Następnie wybrać z listy: Java SE Runtime Environment 6u45
- 3. Następnie zaakceptować warunki licencyjne wybierając dla pytania:

**You must accept the Oracle Binary Code License Agreement for Java SE to download this software.** 

odpowiedź:

#### **Accept License Agreement**

4. Dla odpowiedniej platformy **Windows** wykonać **Download** oprogramowania wybierając z listy <u>↓</u> jre-6u45-windows-i586.exe lub <u>↓</u> jre-6u45-windows-x64.exe i zapisać na dysku komputera.

Po ściągnięciu instalatora środowiska JRE, należy zlokalizować jego plik (lokalizacja w której plik został zapisany może różnić się w zależności od przeglądarki z jakiej Państwo korzystacie oraz systemu operacyjnego: np. Pulpit, Moje Dokumenty, Moje Dokumenty\Pobieranie) i następnie go uruchomić. Uruchomienie instalacji może być wykonane jedynie z konta posiadającego uprawnienia administratora.

1. Po uruchomieniu instalatora pojawi się okno dialogowe:

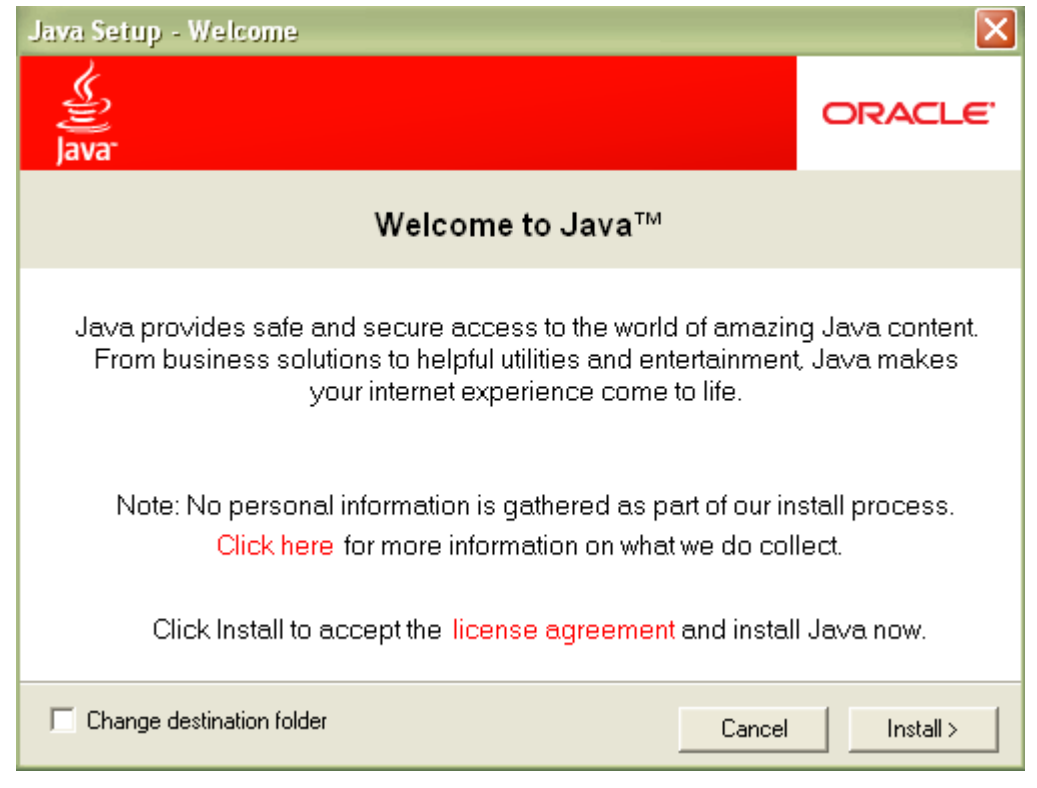

**Rysunek 11 – Pierwszy etap instalacji środowiska JRE** 

Na tym etapie wystarczy kliknąć przycisk **INSTALL**.

Może się zdarzyć, że w tej fazie instalacji pojawi się okno informujące o wykryciu zainstalowanej już wersji środowiska JRE (Rysunek 12).

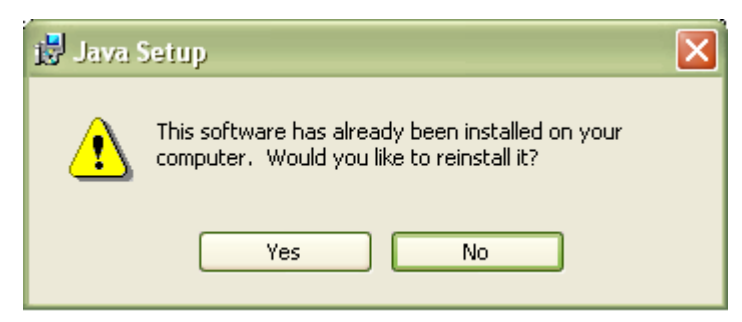

**Rysunek 12 – Pytanie o przeinstalowanie środowiska JRE** 

Jeżeli są Państwo pewni, iż faktycznie na komputerze jest zainstalowana wymagana wersja środowiska, należy kliknąć "No", w przeciwnym wypadku proszę wybrać "Yes", co spowoduje zainstalowanie oprogramowania.

Po zakończeniu procesu instalacji konieczne jest ponowne uruchomienie komputera.

#### **5. Uruchomienie aplikacji KSAT2000i**

Poniższa procedura uruchomienia powinna być przeprowadzana z konta użytkownika wyznaczonego do obsługi aplikacji KSAT2000i.

Aby uruchomić aplikację KSAT2000i należy wpierw ustanowić połączenie VPN opisane w punkcie 3, a następnie w przeglądarce internetowej wpisać jeden z podanych niżej adresów: http://10.200.1.55:7777/forms/frmservlet?config=ksatjpi – wersja programu KSAT2000i bez mechanizmu skalowania,

http://10.200.1.55:7777/forms/frmservlet?config=ksatjpi7l – wersja programu KSAT2000i z uruchomionym mechanizmem skalowania(pozwala na zmianę rozmiaru okna),

Aplikacja przed pierwszym uruchomieniem będzie wykazywała błędy związane z cyfrową sygnaturą aplikacji:

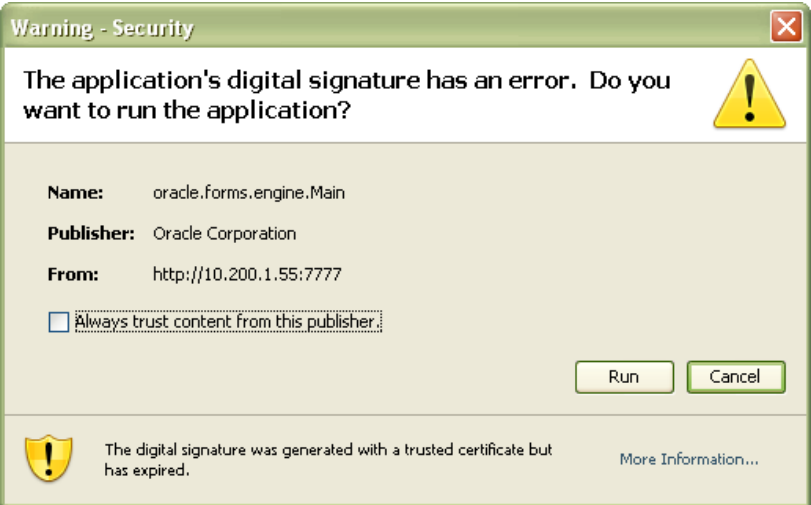

**Rysunek 13 – Potwierdzenie zaufanych treści** 

oraz

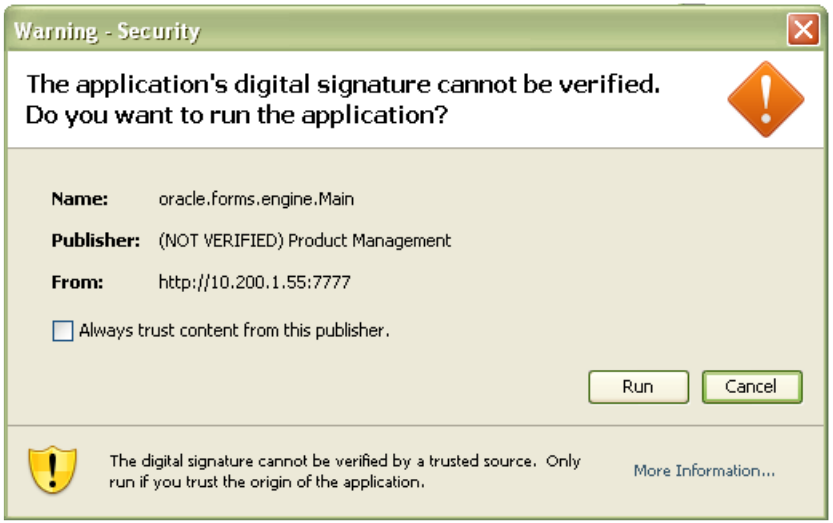

**Rysunek 14 – Potwierdzenie zaufanych treści** 

W każdym przypadku, gdy pojawia się tego typu komunikat należy zaznaczyć pole

 $\boxed{\checkmark}$  Always trust content from this publisher. i następnie kliknąć przycisk **Run**. Tego typu komunikaty powinny pojawiać się wyłącznie podczas pierwszego uruchomienia aplikacji. Może się zdarzyć, że pojawi się komunikat dotyczący blokowania niezaufanych komponentów aplikacji (Rysunek 15). W tym przypadku należy kliknąć "No".

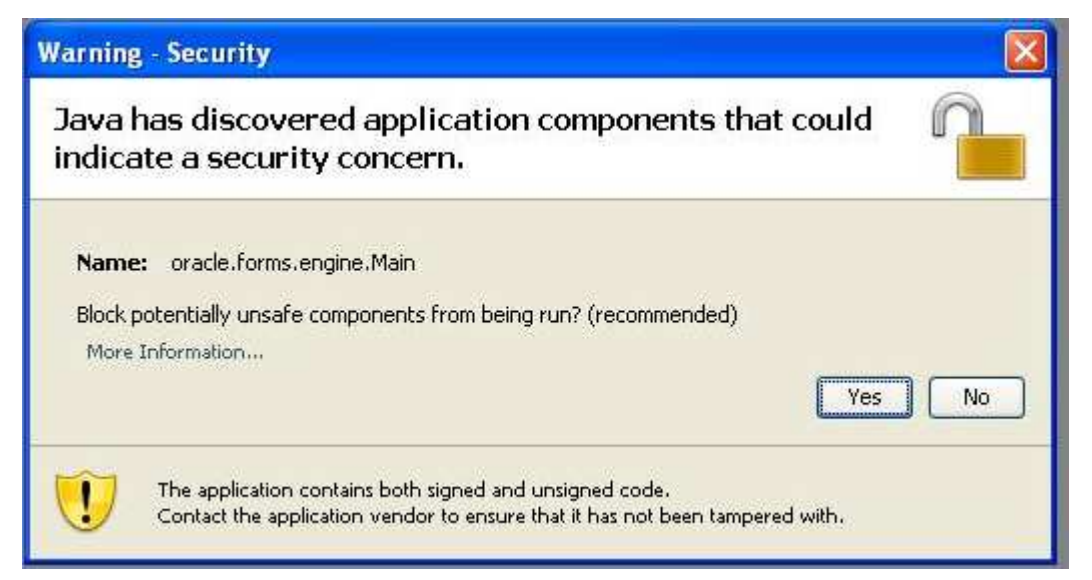

**Rysunek 15 - Komunikat o niezaufanych komponentach aplikacji** 

#### **!!! UWAGA !!!**

W przypadku niektórych systemów operacyjnych oraz wersji oprogramowania **Java Runtime Environment** może dojść do sytuacji, gdy po pojawieniu się okna przedstawionego na rysunku 12 nie będzie można kliknąć na żaden z elementów. Jeżeli zaistnieje opisana sytuacja, należy wykonać następujące kroki:

1. Uruchomić Menedżer zadań Windows przez naciśnięcie klawiszy

#### **CTRL-ALT-DELETE**, a następnie kliknąć na przycisk **Menedżer zadań**,

2. Kliknąć na zakładkę **Procesy,** 

3. Zaznaczyć na liście proces **java** (może istnieć jeszcze proces javaw, a więc proszę zwrócić dokładnie uwagę na nazwę)**,**

4. Kliknąć przycisk **Zakończ proces**, a następnie w oknie, które się pojawi należy potwierdzić zamiar zamknięcia. Okno menedżera zadań wraz z zaznaczonym procesem Java ukazane jest na rysunku 17:

5. Przejść do **Panelu Sterowania** (START > Ustawienia > Panel Sterowania),

6. Kliknąć dwukrotnie na ikonie: - Java,

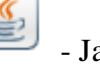

7. Po otwarciu panelu konfiguracji Java, przejść do zakładki "Advanced",

8. Rozwinąć gałąź "Security", następnie "Mixed Code" i kliknąć "Disable Verification" (Rysunek 16).

9. Kliknąć przycisk "Apply", a następnie OK.

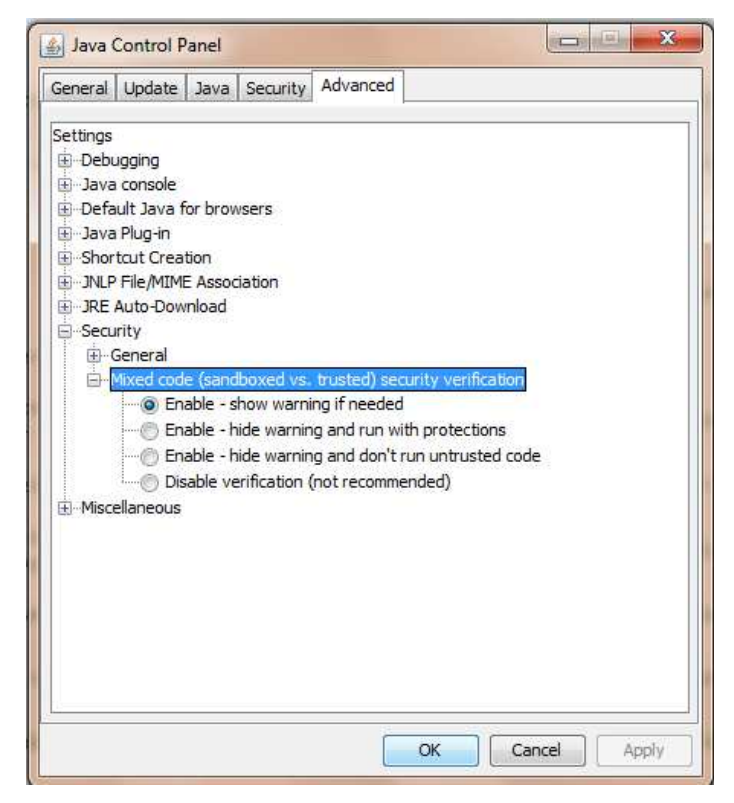

Rysunek 16 - Panel kontroli Java wraz z rozwiniętymi gałęziami "Security"

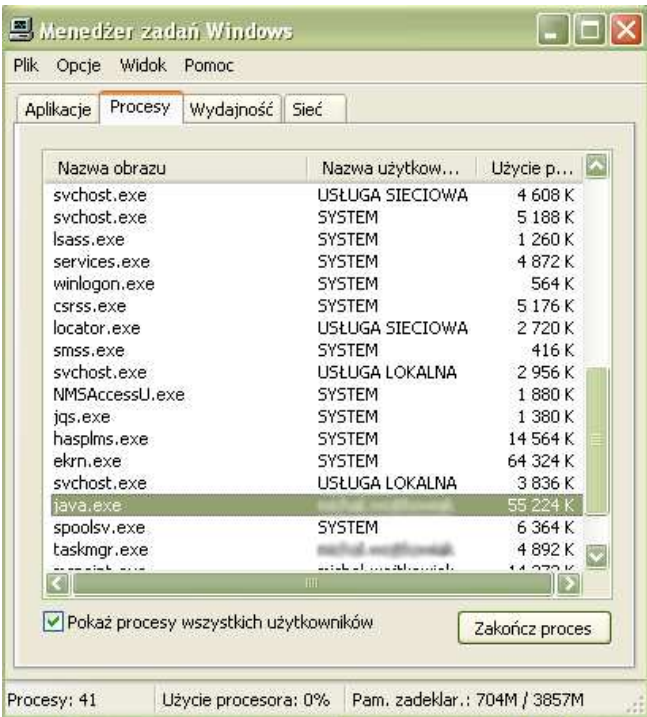

**Rysunek 17 - Okno menedżera zadań Windows** 

Po przeprowadzeniu powyższych kroków, jeżeli cała procedura instalacji przebiegła prawidłowo powinno pojawić się właściwe okno aplikacji (Rysunek 18).

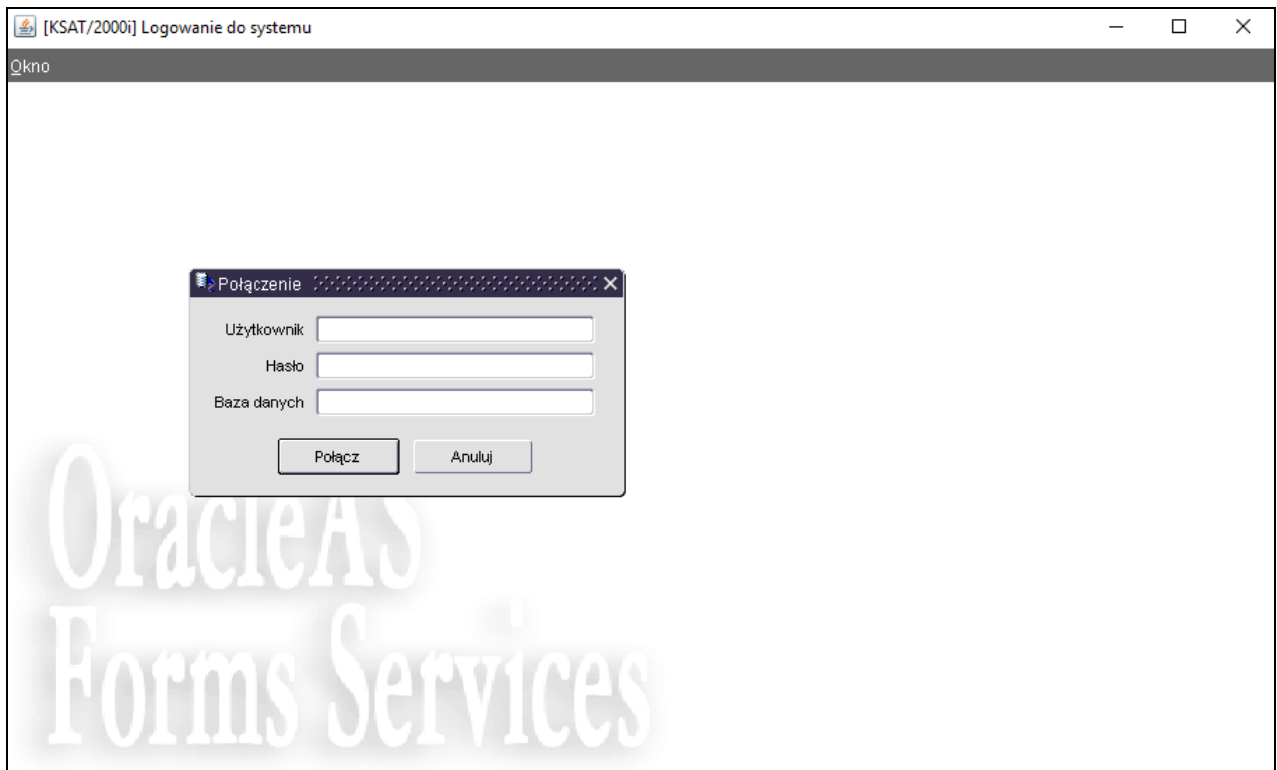

**Rysunek 18 - Okno aplikacji KSAT2000i** 

### **6. Uruchomienie aplikacji KSAT2000i w środowisku JAVA 1.8.xxx**

Jeżeli istnieje konieczność uruchomienia systemu KSAT2000i na komputerze, na którym działa inne oprogramowanie wymagające środowiska JAVA 1.8.xxx, wówczas postępujemy w następujący sposób.

- 1. W "Panelu Sterowania": JAVA->Java->View w linii dla "Platform"= [ 1.8 ] w kolumnie "Runtime Parameters" wpisać tekst: [-Djava.vendor="KSAT2000i"] (bez nawiasów kwadratowych)
- 2. w "Panelu Sterowania": JAVA->Secutity należy wybrać przycisk "Edit Site List", następnie "Add" i w dodanym wierszu wpisać tekst: [ http://10.200.1.55:7777/forms/ ]

Przy każdorazowym uruchomieniu systemu KSAT2000i będą pojawiać się okienka z ostrzeżeniami, które należy akceptować.

Załącznik Nr 2 do Uchwały Nr 5011/2018 Zarządu Województwa Wielkopolskiego z dnia 28 lutego 2018 r.

# **INSTRUKCJA UŻYTKOWNIKA**

## **SYSTEMU KSAT 2000i**

Poznań, 2018 r.

## **Instrukcja użytkownika systemu KSAT 2000i**

## **Spis treści**

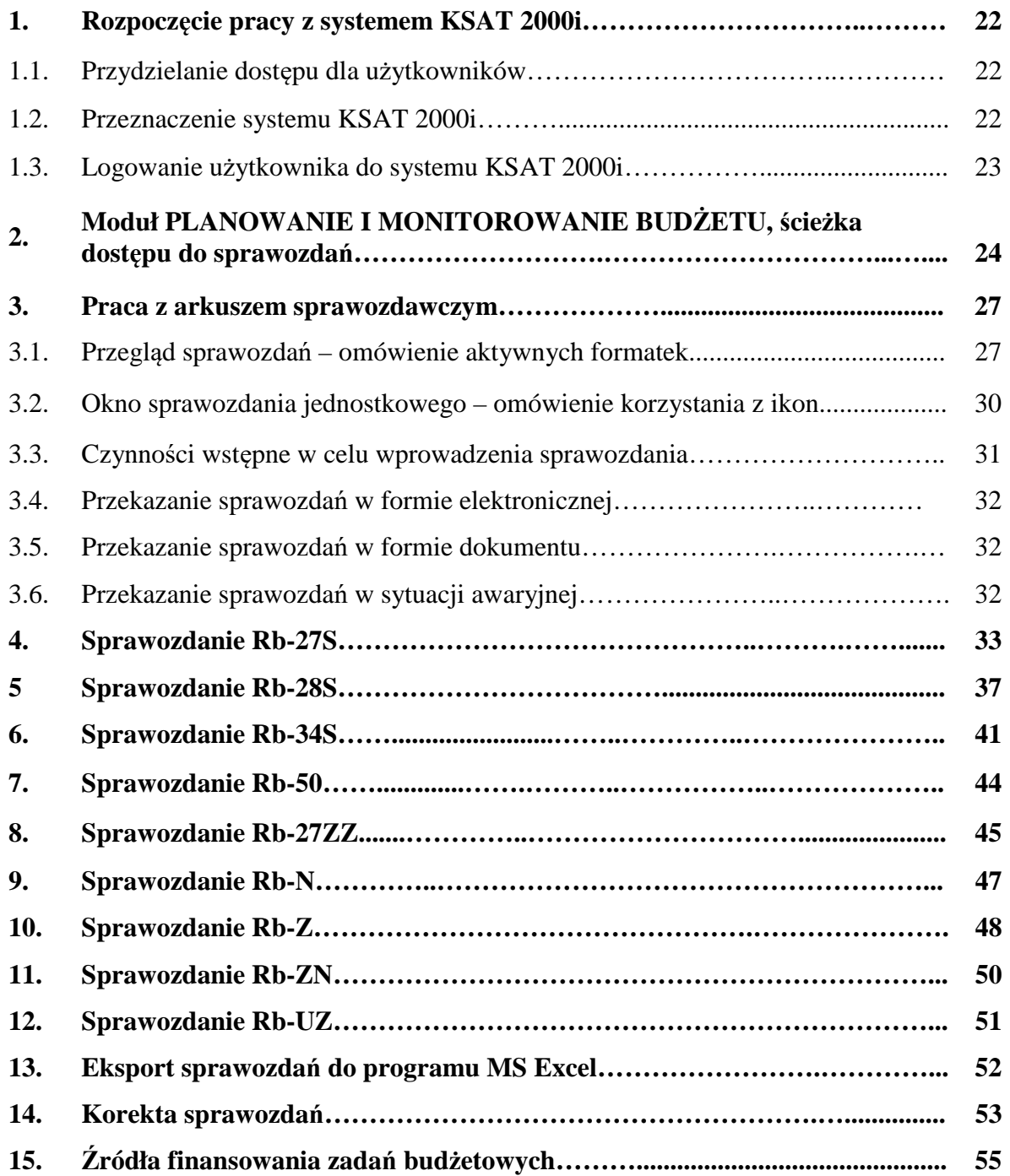

#### **1. Rozpoczęcie pracy z systemem KSAT 2000i**

#### **1.1. Przydzielanie dostępu dla użytkowników**

Gestorem systemu KSAT 2000i jest Dyrektor Departamentu Finansów Urzędu Marszałkowskiego Województwa Wielkopolskiego w Poznaniu. Wszelkie pytania i uwagi związane z obsługą systemu KSAT 2000i należy kierować bezpośrednio do Gestora systemu pod adres Urząd Marszałkowski Województwa Wielkopolskiego w Poznaniu (zwanym dalej UMWW), al. Niepodległości 34, 61-714 Poznań lub na adres poczty elektronicznej df.sekretariat@umww.pl.

W związku z tym, że dostęp do systemu KSAT 2000i związany jest z bezpośrednim połączeniem z siecią komputerową UMWW oraz ze względów bezpieczeństwa, osoby z Wojewódzkich Samorządowych Jednostek Organizacyjnych (dalej WSJO) przed otrzymaniem dostępu do systemu KSAT 2000i muszą zapoznać się z "Wytycznymi Bezpieczeństwa Informacji" (tj. wyciągiem z Polityki Bezpieczeństwa Informacji i Instrukcji Zarządzania Systemem Informatycznym, zwanej dalej PBIiIZSI) oraz złożyć niezbędne oświadczenia i wnioski (tj. załączniki nr 1, 1a, 6 PBIiIZSI ze zm.).

Wniosek o uprawnienia dostępu do zasobów systemu teleinformatycznego UMWW (tj. załącznik nr 1 PBIiIZSI) oraz wniosek o uprawnienia dostępu do aplikacji i programów UMWW (tj. załącznik nr 1a PBIiIZSI) powinny zostać zaakceptowane przez Dyrektora WSJO.

 Zaakceptowane przez Dyrektora WSJO wnioski oraz oświadczenia wnioskodawców o zapoznaniu się z Wytycznymi Bezpieczeństwa Informacji (tj. załącznik nr 6 PBIiIZSI ze zm.) należy złożyć w:

- ⇒ Departamencie Finansów UMWW (samorządowe jednostki budżetowe);
- ⇒ Departamencie Edukacji i Nauki UMWW (jednostki oświatowe oraz pozostałe jednostki nadzorowane przez ww. departament).

Departament Finansów UMWW przekazuje ww. wnioski oraz oświadczenia do akceptacji Administratora Bezpieczeństwa Informacji UMWW.

Administrator Bezpieczeństwa Informacji przekazuje wnioski do komórek merytorycznych UMWW odpowiedzialnych za nadanie odpowiednich uprawnień.

 Dane dostępowe do VPN oraz do systemu KSAT 2000i są przekazywane w kopercie bezpiecznej (np. Amersafe) lub kopercie utajnionej (np. PIN-owa) z opisem "do rąk własnych" przez Departament Finansów UMWW osobie wskazanej we wniosku a w przypadku Użytkowników ww. systemu z jednostek oświatowych oraz pozostałych jednostek nadzorowanych przez Departament Edukacji i Nauki UMWW za pośrednictwem ww. departamentu.

#### **1.2. Przeznaczenie systemu KSAT 2000i**

System KSAT 2000i jest przeznaczony do sporządzania i przekazywania sprawozdań zgodnie z rozporządzeniem Ministra Rozwoju i Finansów z dnia 9 stycznia 2018 r. w sprawie sprawozdawczości budżetowej (Dz. U. z 2018 r. poz. 109) oraz rozporządzeniem Ministra Finansów z dnia 4 marca 2010 r. w sprawie sprawozdań jednostek sektora finansów publicznych w zakresie operacji finansowych (Dz. U. z 2014 r. poz. 1773).

System KSAT 2000i może być wykorzystywany tylko i wyłącznie w celu do tego przeznaczonym.

Użytkownicy systemu KSAT 2000i są zobowiązani do zachowania w tajemnicy pozyskanych z systemu danych osobowych.

Wykorzystanie przez użytkownika systemu KSAT 2000i niezgodnie z przeznaczeniem stanowi podstawę do niezwłocznego zablokowania dostępu do systemu. Odblokowanie konta jest możliwe tylko i wyłącznie na pisemny wniosek zatwierdzony przez Dyrektora WSJO oraz Gestora systemu.

#### **1.3. Logowanie użytkownika do systemu KSAT 2000i**

#### **Obraz ekranu 1 – Logowanie do systemu KSAT 2000i**

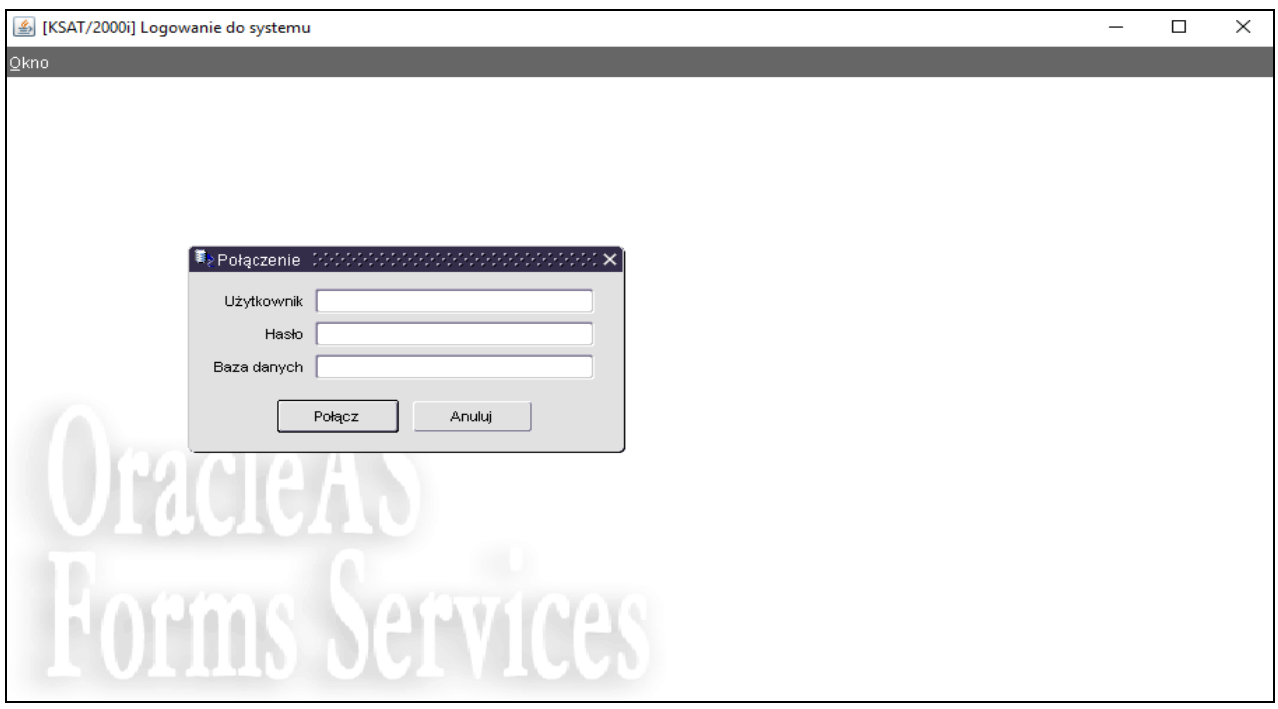

*Należy wpisać:* 

- − nazwę użytkownika;
- − hasło;

*następnie klikamy na klawisz*:

POŁĄCZ

Połącz

#### **2. Moduł PLANOWANIE I MONITOROWANIE BUDŻETU, ścieżka dostępu do sprawozdań**

#### **Obraz ekranu 2 - Aplikacja PLANOWANIE I MONITOROWANIE BUDŻETU**

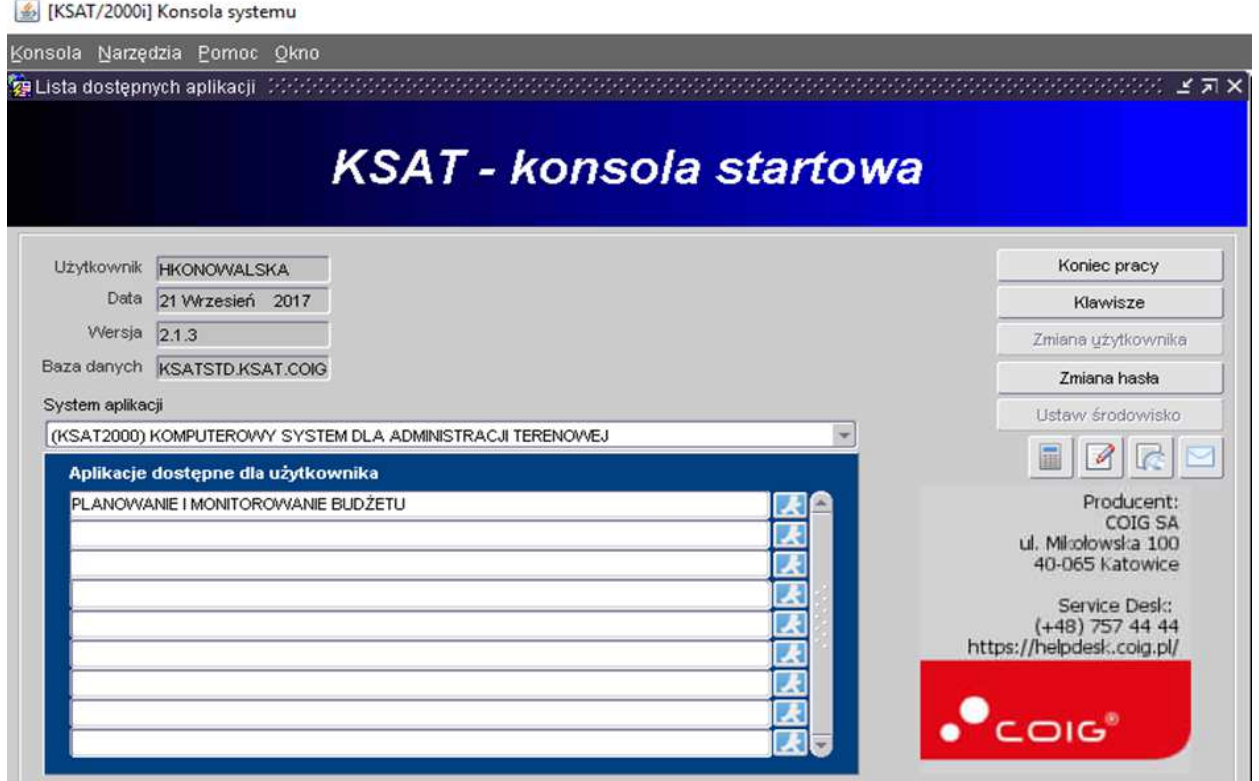

Ścieżka:

*wybieramy dostępną aplikację pod nazwą:* 

#### **PLANOWANIE I MONITOROWANIE BUDŻETU**

*klikamy na ikonę z ludzikiem* 

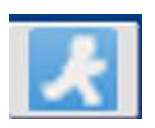

Przy otwartej formatce KSAT – konsola startowa, jest możliwość skorzystania z następujących funkcji:

- ⇒ Zmiana hasła zmianę hasła; ⇒ <sup>Klawisze</sup> - zawiera pomocniczy opis funkcjonalności poszczególnych klawiszy;
- ⇒ zamyka system KSAT.

W lewej części formatki wyświetlają się następujące informacje: użytkownik, data logowania, wersja oprogramowania i baza danych.

### **Obraz ekranu 3 - PLANOWANIE I MONITOROWANIE BUDŻETU – GŁÓWNE MENU**

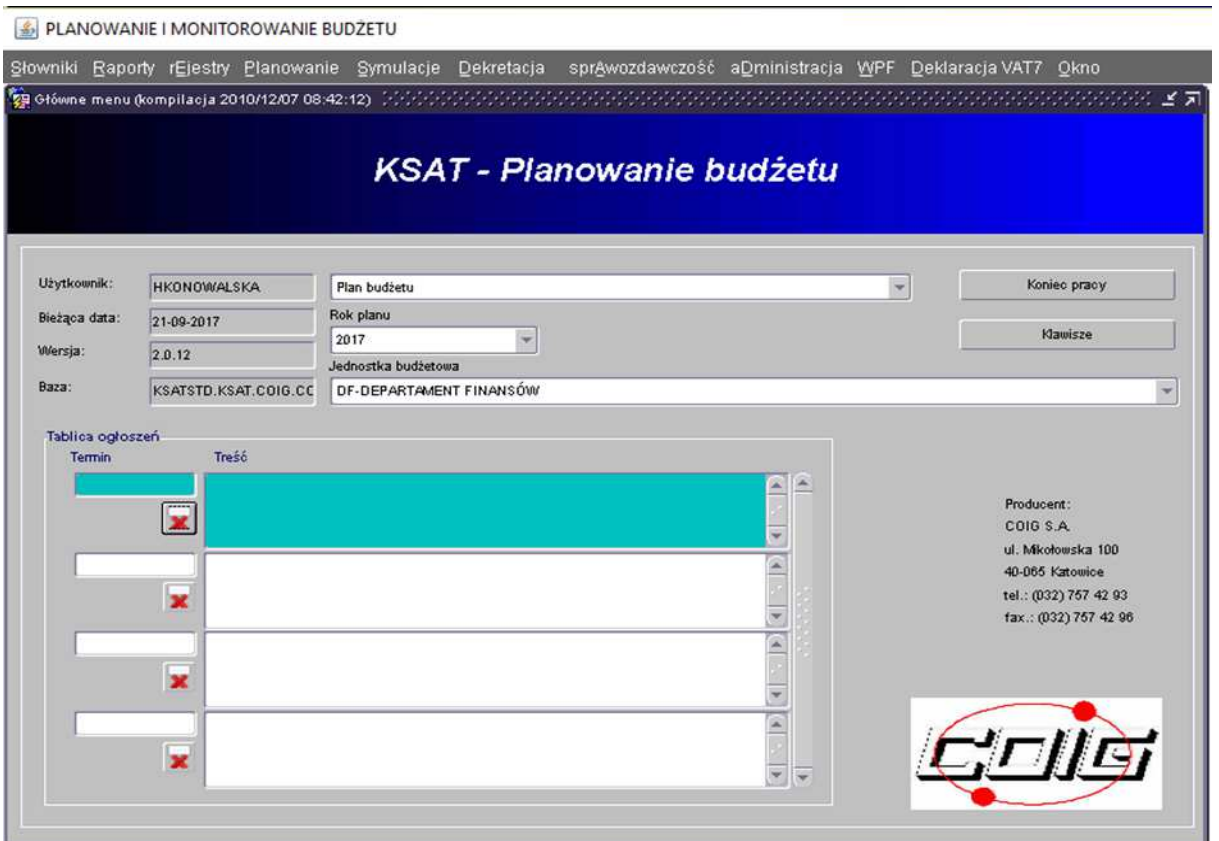

#### **ŚCIEŻKA DOSTĘPU DO SPRAWOZDAŃ**

Na ekranie widoczne są m.in.:

- ⇒ rok planu budżetu (odpowiedni rok ustawiamy poprzez rozwinięcie przycisku listy rozwijanej);
- ⇒ nazwę jednostki budżetowej;

*klikamy na zakładkę w górnej części ekranu* 

> **SPRAWOZDAWCZOŚĆ** 

sprAwozdawczość

*następnie klikamy na:* 

> SPRAWOZDANIA RB

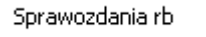

#### **Obraz ekranu 4 – WYBÓR JEDNOSTKOWEGO SPRAWOZDANIA BUDŻETOWEGO**

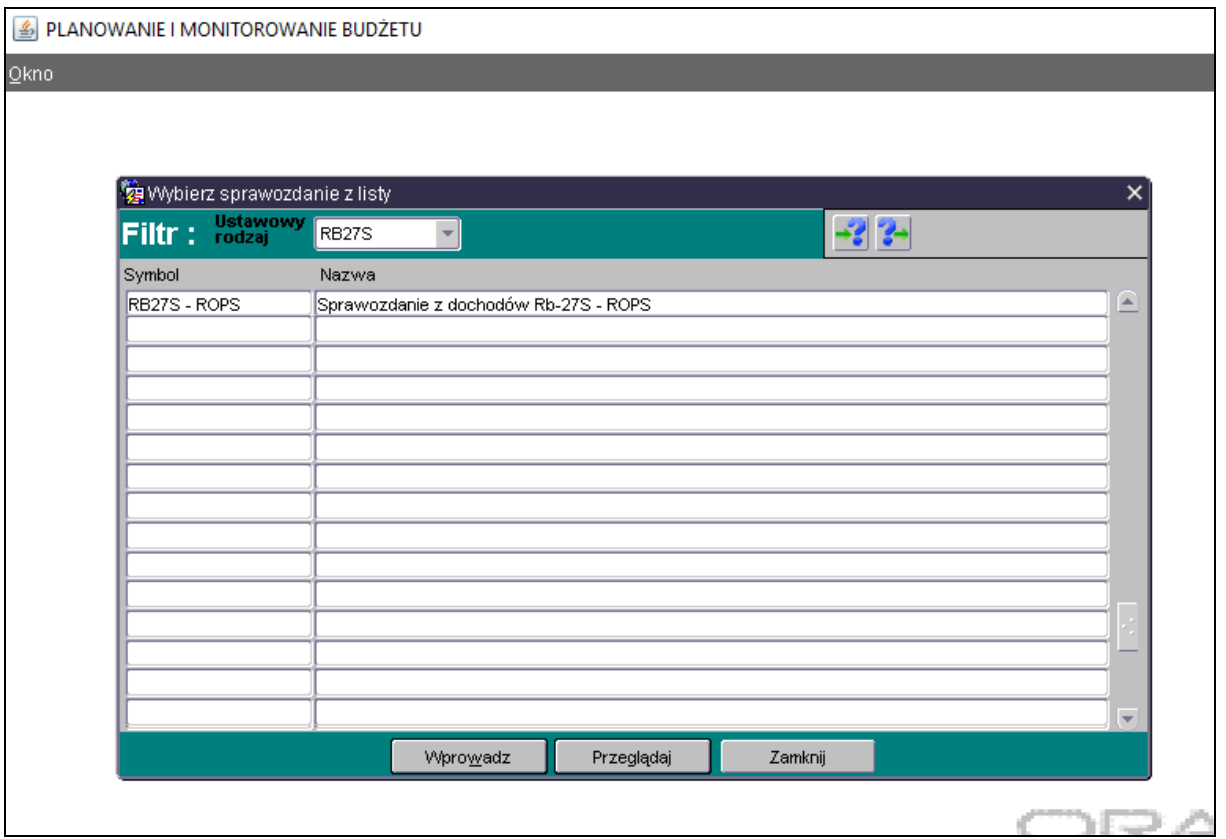

*Wybieramy sprawozdanie jednostkowe poprzez filtr rozwijając listę dostępnych sprawozdańklikając na przycisk tzw. listę rozwijaną*

> ⇒ **Rb-27S,**  ⇒ **Rb-28S,**  ⇒ **Rb-34S,**  ⇒ **Rb-50,**  ⇒ **Rb-27ZZ,**  ⇒ **Rb-N,**  ⇒ **Rb-Z,**  ⇒ **Rb-UZ,**  ⇒ **Rb-ZN.**

Dostępne przyciski i ich funkcjonalność:

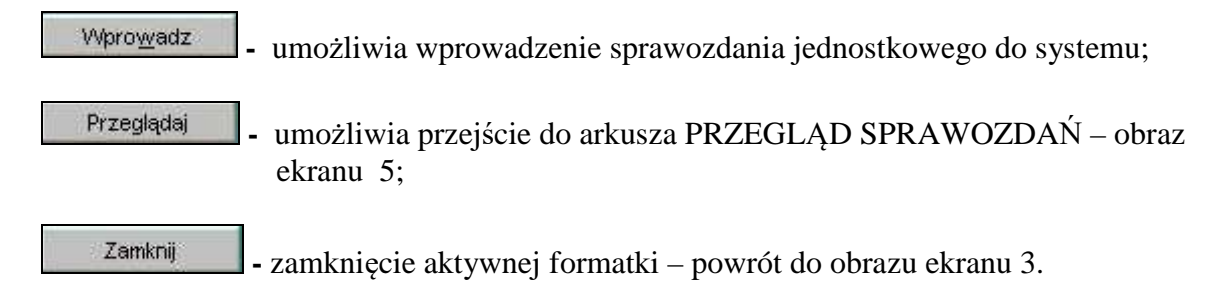

#### **3. PRACA Z ARKUSZEM SPRAWOZDAWCZYM – zagadnienia ogólne (dotyczą wszystkich rodzajów sprawozdań)**

#### **3.1. Przegląd sprawozdań – omówienie aktywnych formatek**

- W *Przeglądzie sprawozdań* widoczne są:
- ⇒ wszystkie sprawozdania jednostkowe za dany okres sprawozdawczy;
- ⇒ status sprawozdania (rejestrowane, ukończone lub zatwierdzone).

#### **Obraz ekranu 5 – PRZEGLĄD SPRAWOZDAŃ – sprawozdania jednostkowe**

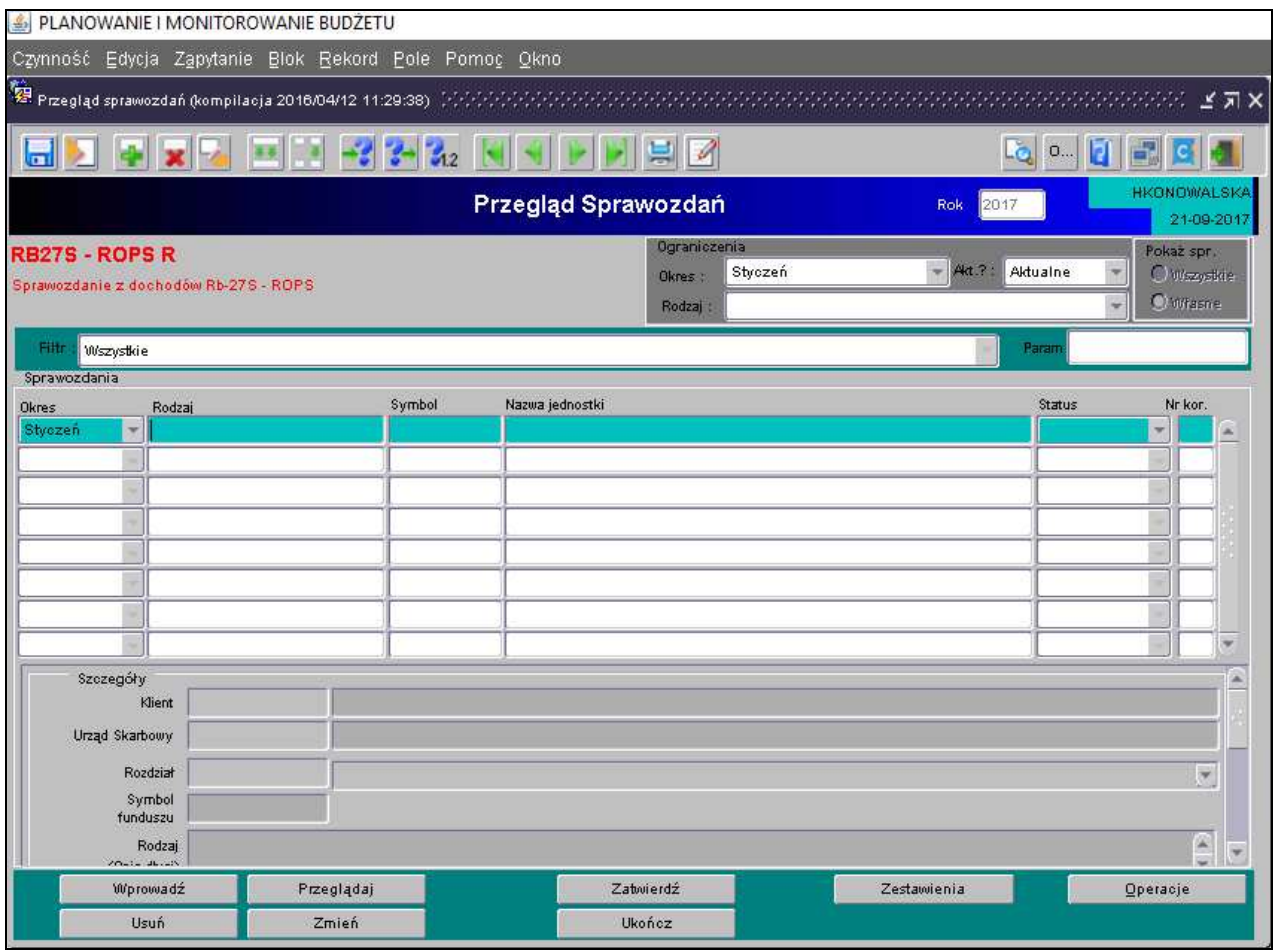

Omówienie aktywnych formatek dostępnych na dolnej zakładce arkusza:

⇒ **Laudi** – usuwanie sprawozdania; ⇒ – Przeglądanie – przeglądanie sprawozdania;

- ⇒ <u>– Wprowadź –</u> utworzenie nowego sprawozdania / aktywowanie nowego arkusza sprawozdawczego w celu wprowadzenia danych;
	-
- ⇒ **zatwierdzenie sprawozdania przez Departamenty, które otrzymują sprawozdania w wersji papierowej (przycisk używany przez osoby zatwierdzające sprawozdania w DF i DE);**
- ⇒ Ukończenie ostatecznej wersji sprawozdania, po użyciu tej funkcji nie ma możliwości edycji arkusza sprawozdawczego; ⇒ <u>– <sup>Zmień</sup> – edytowanie utworzonego sprawozdania</u>; ⇒ L Zestawienia – podgląd/wydrukowanie sprawozdania (w PDF) oraz eksport do MS Excel (str. 52 niniejszej Instrukcji); ⇒– umożliwia dostęp do następujących opcji Programu:
	-

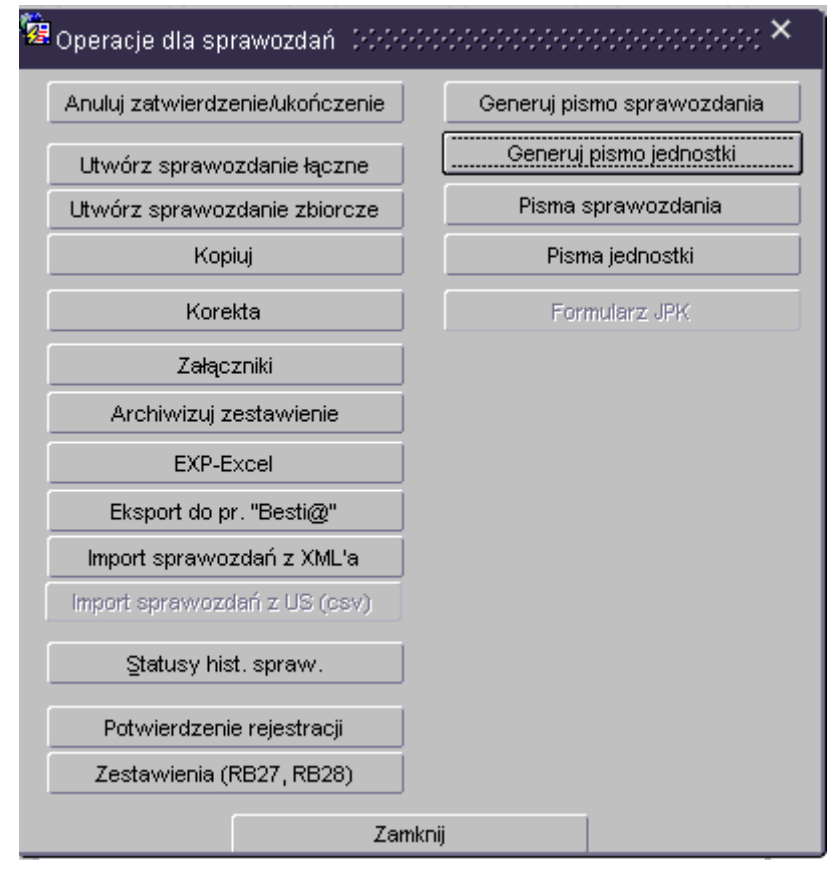

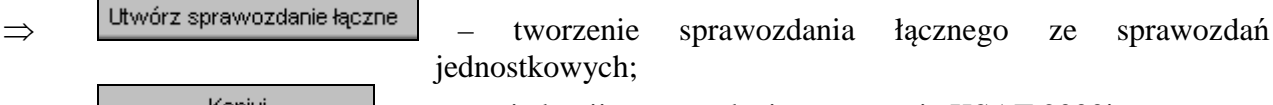

⇒ – Kopiui – tworzenie kopii sprawozdania w systemie KSAT 2000i;

W celu utworzenia kopii sprawozdania (w przykładzie kopiujemy sprawozdanie z paczki Rb-28S-WUP do paczki Rb-28S-WUP R) należy w *Przeglądzie sprawozdań* podświetlić sprawozdanie, które chcemy skopiować a następnie wybrać kolejno przyciski: **Operacje**, **Kopiuj.** Pojawi się okno (Obraz ekranu 6), na którym wybieramy następujące parametry:

- wybieramy datę sprawozdania kopiowanego i skopiowanego: 31-08-2017;
- wybieramy docelową paczkę, do której chcemy skopiować sprawozdanie, w przykładzie jest to Rb-28S-WUP R.

Następnie wybieramy przycisk **Kopiuj.** 

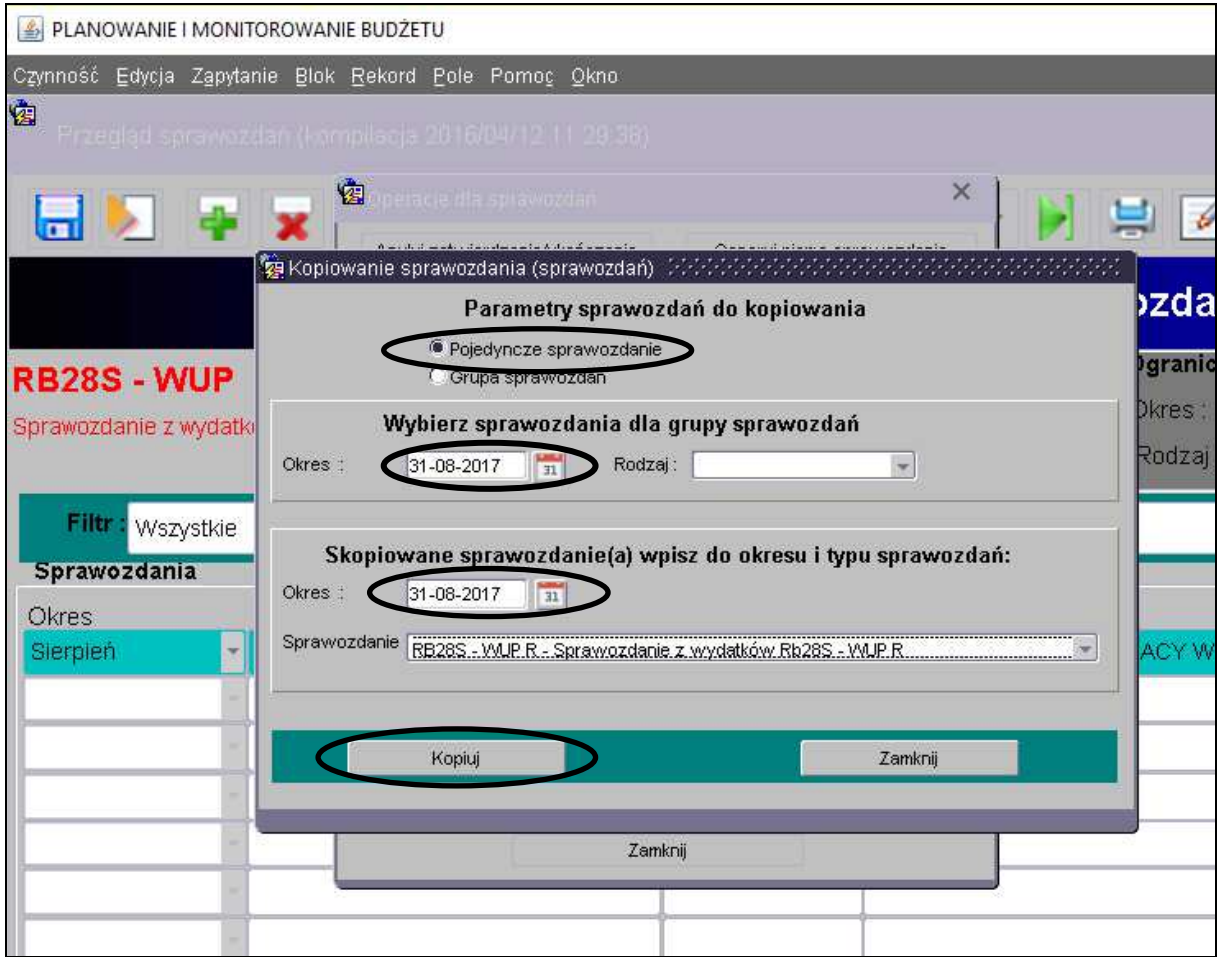

#### **Obraz ekranu 6 –Funkcja kopiowania sprawozdań**

Po skopiowaniu w paczce Rb-28S WUP R znajduje się kopia sprawozdania sierpniowego Rb-28S WUP z danymi w kolumnach plan i wykonanie. Aby edytować dane należy w *Przeglądzie sprawozdań* wybrać przycisk **Zmień.** 

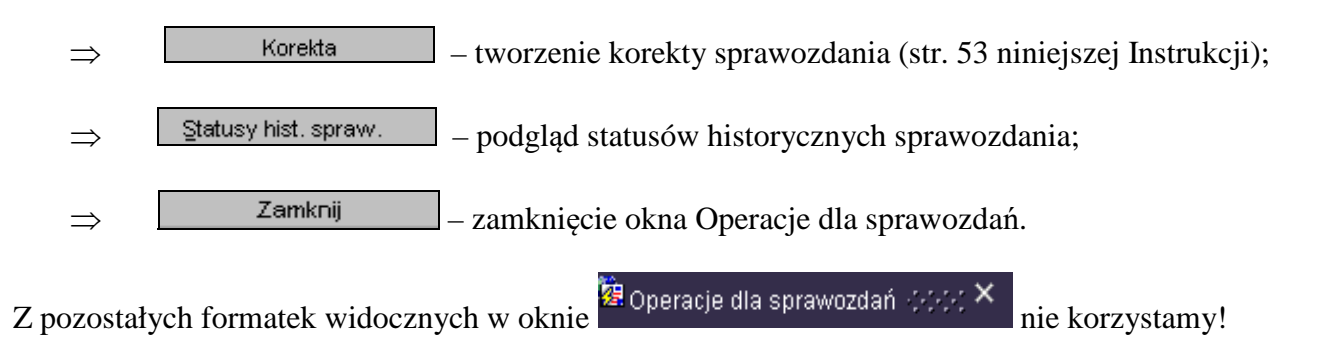

**3.2. Okno sprawozdania jednostkowego** - **omówienie korzystania z ikon**  na górnym pasku ekranu widocznym na obrazie ekranu 7.

#### **Obraz ekranu 7 – Aktywne ikony w arkuszu sprawozdania jednostkowego - górnej zakładce**

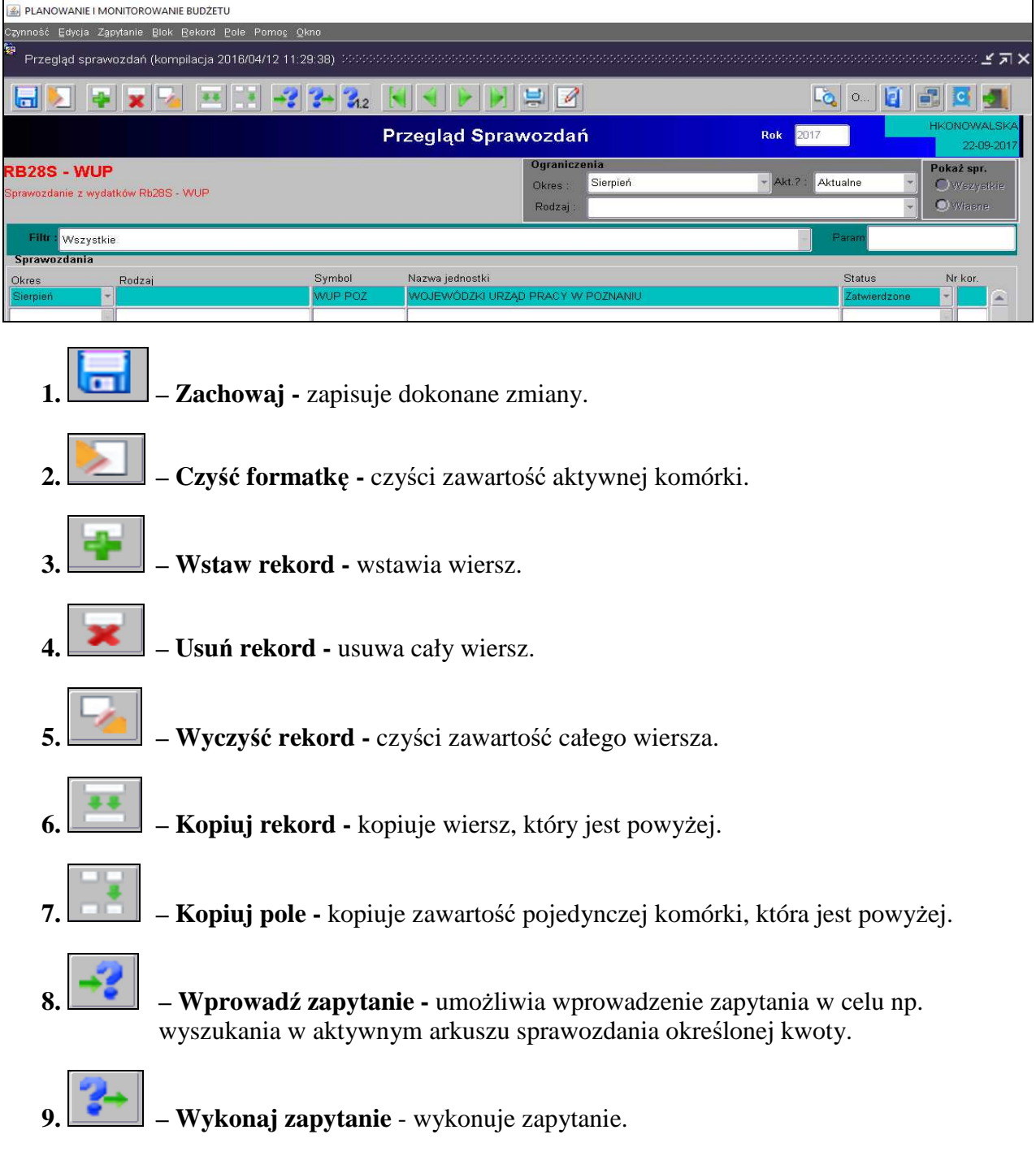

Między poszczególnymi komórkami arkusza przesuwamy się używając tabulatora. Aby na bieżąco zapisywać wprowadzane dane posługujemy się ikoną z dyskietką – pkt 1.

Z aktywnego arkusza wychodzimy klikając na drzwiczki w górnym prawym rogu arkuszal

#### **3.3. Czynności wstępne w celu wprowadzenia sprawozdania**

**O możliwości wprowadzania danych do sprawozdań budżetowych (Rb-27S, Rb-28S, Rb-34S) jednostki zostaną poinformowane e-mailem przez Departament Finansów lub w przypadku jednostek oświatowych i pozostałych jednostek nadzorowanych przez Departament Edukacji i Nauki przez ww. departament** 

W celu wprowadzenia sprawozdania należy wybrać w **Przeglądzie sprawozdań** przycisk *Wprowadź, co* spowoduje wyświetlenie poniższego widoku:

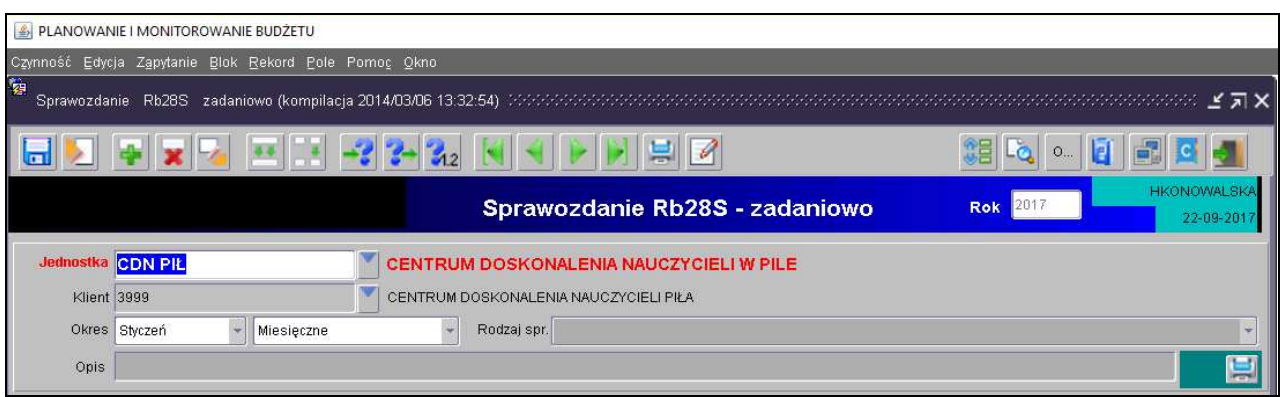

Następnie należy wypełnić następujące pola, (jeżeli nie są automatycznie zaczytane w systemie):

- ⇒ *Rok* **–** system automatycznie wprowadza rok wybrany w głównym menu modułu Planowanie i monitorowanie budżetu (Obraz ekranu 3, str. 25 niniejszej Instrukcji);
- ⇒ *Jednostka* symbol Jednostki organizacyjnej w systemie KSAT, który system powinien zaczytać automatycznie;
- ⇒ *Klient* oznaczenie Klienta **–** Jednostki organizacyjnej wprowadzającej sprawozdanie, tzw. kod Klienta, pod którym m.in. wgrywane są wszystkie sprawozdania danej Jednostki, kod ten powinien zaczytać się automatycznie do arkusza sprawozdawczego;
- ⇒ *Data / Okres* **–** wybrać z dostępnej listy rozwijanej oznaczenie miesiąca, za który sporządzane jest sprawozdanie;
- ⇒ *Opis* **–** w polu tym można wpisać dodatkową istotną informację dotyczącą sprawozdania np. przyczynę dokonania korekty sprawozdania;
- ⇒ *Rodzaj sprawozdania* **–** pole to nie jest stosowane.

Wprowadzane w systemie sprawozdanie może mieć następujący **status**:

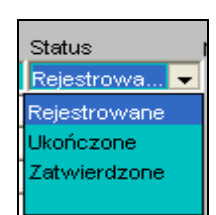

- *Rejestrowane* w momencie edytowania arkusza sprawozdawczego, wprowadzania danych;
- *Ukończone* po wprowadzeniu wszystkich danych i stwierdzeniu ich zgodności z ewidencją księgową należy ukończyć sprawozdanie (ostatni etap wprowadzania sprawozdania przez Użytkownika);
- *Zatwierdzone*  sprawozdanie gotowe do dekretacji w systemie KSAT (przyjęte przez Departament Finansów lub sprawdzone przez Departament Edukacji i Nauki).

Po wprowadzeniu danych należy kliknąć przycisk *Zachowaj* **–** w celu ich zapisania, następnie można przystąpić do wprowadzania poszczególnych pozycji sprawozdania.

#### **3.4. Przekazanie sprawozdań w formie elektronicznej**

Za termin złożenia sprawozdania w formie elektronicznej do Urzędu Marszałkowskiego Województwa Wielkopolskiego w Poznaniu przyjmuje się datę **ukończenia** sprawozdania w systemie KSAT 2000i. Powyższa data jest zapisana automatycznie przez system KSAT 2000i.

W celu sprawdzenia ww. daty należy będąc na formatce **Przegląd sprawozdań**, kliknąć na klawisz <u>Peracje a</u> następnie na statusy historyczne sprawozdania Statusy hist, spraw, .

#### **3.5. Przekazanie sprawozdań w formie dokumentu**

Po ukończeniu sprawozdania w systemie KSAT 2000i i jego wydrukowaniu, należy przystawić pieczątkę jednostki w polu: Nazwa i adres jednostki sprawozdawczej, wypełnić datę sporządzenia sprawozdania oraz adresata sprawozdania, którym jest **Zarząd Województwa Wielkopolskiego.** 

#### **3.6 Przekazanie sprawozdań w sytuacji awaryjnej**

W sytuacji awaryjnej, w przypadku braku dostępu do systemu KSAT 2000i należy dostarczyć w terminie do właściwego departamentu (DF lub DE):

 sprawozdanie w formie elektronicznej na dowolnym nośniku danych lub poprzez wysłanie sprawozdania drogą internetową za pomocą elektronicznej skrzynki podawczej udostępnionej przez:

ePUAPhttps://epuap.gov.pl/wps/portal/E2\_OpisUslugi?nazwaOpisu=pismo+ogolne+do+urze du&idPodmiotu=umarszwlkp),

 sprawozdanie w formie dokumentu korzystając z właściwego druku sprawozdania określonego w rozporządzeniu Ministra Rozwoju i Finansów z dnia 9 stycznia 2018 r. w sprawie sprawozdawczości budżetowej (Dz. U. z 2018 r. poz. 109) lub w rozporządzeniu Ministra Finansów z dnia 4 marca 2010 r. w sprawie sprawozdań jednostek sektora finansów publicznych w zakresie operacji finansowych (Dz. U. z 2014 r. poz. 1773).

Po usunięciu awarii sprawozdanie za dany okres sprawozdawczy powinno być uzupełnione w systemie KSAT 2000i.

#### **UWAGA!**

**Brak przekazania w terminie sprawozdań z wykonania procesów gromadzenia środków publicznych i ich rozdysponowania zgodnie z art. 18 Ustawy z 17 grudnia 2004 r. o odpowiedzialności za naruszenie dyscypliny finansów publicznych (tj. Dz. U. z 2017 r. poz. 1311 ze zm.) stanowi NARUSZENIE DYSCYPLINY FINANSÓW PUBLICZNYCH.** 

**4. Sprawozdanie Rb-27S – sprawozdanie z wykonania planu dochodów budżetowych samorządowej jednostki budżetowej/jednostki samorządu terytorialnego** 

**Obraz ekranu 8 - Sprawozdanie jednostkowe Rb-27S z pobranym planem** 

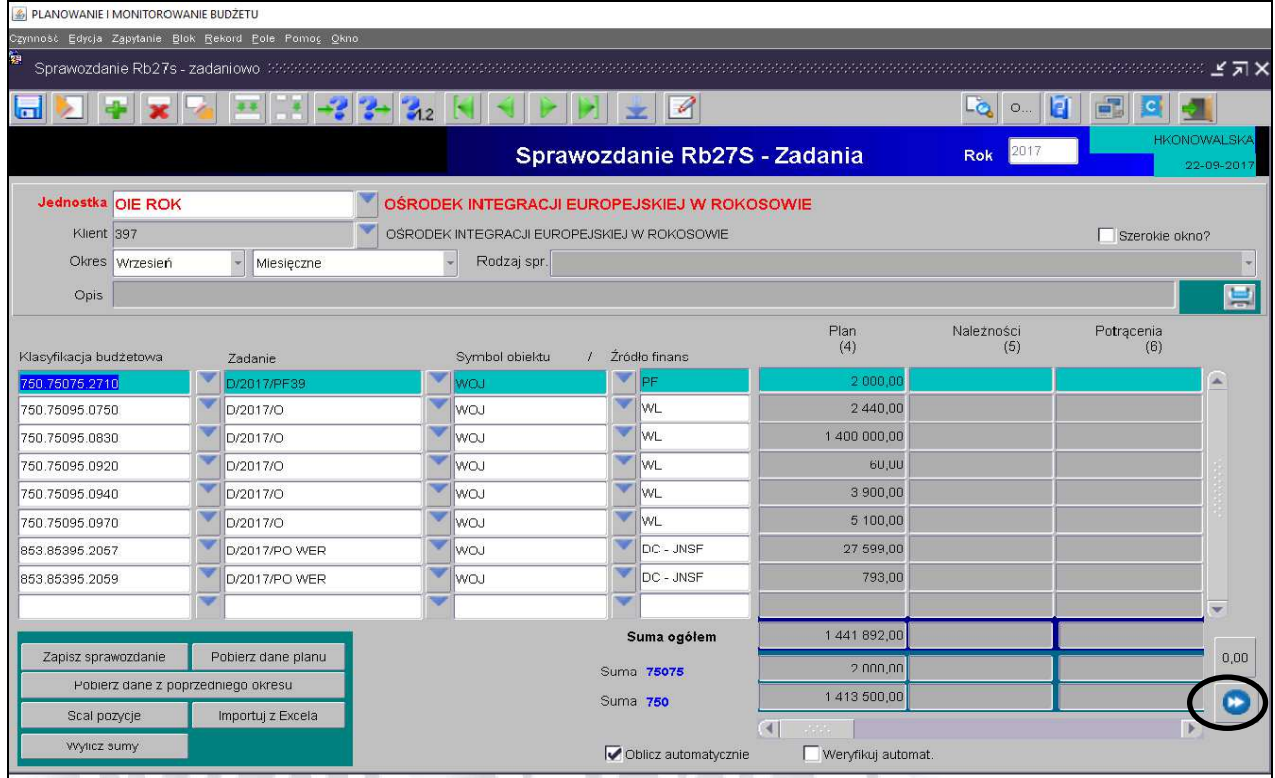

- 1) Plan dochodów do sprawozdań jednostkowych Rb-27S będzie wczytywany przez Departament Finansów, w terminie **do 3-ego** dnia następującego po zakończeniu okresu sprawozdawczego (z wyjątkiem sprawozdań za grudzień, do których plan będzie zaczytany do systemu, do **5-ego** stycznia roku następnego).
- 2) W celu wprowadzenia danych do sprawozdania Rb-27S za dany miesiąc, otwieramy sprawozdanie już utworzone w systemie z zaczytanym planem. Edytujemy arkusz sprawozdawczy przez kliknięcie przycisku **Zmień** na formatce *Przegląd sprawozdań*. Dane zaczytane do Rb-27S mają następującą szczegółowość:
	- − zadanie budżetowe (nr zadania wynika z wprowadzonego Rejestru zadań budżetowych);
	- − klasyfikacja budżetowa;
	- − symbol obiektu (WOJ WOJEWÓDZTWO);
	- − źródło finansowania.

#### **UWAGA!**

#### **SPRAWDZAMY CZY ZACZYTANY PLAN JEST ZGODNY Z ZATWIERDZONYM PLANEM FINANSOWYM JEDNOSTKI ORGANIZACYJNEJ NA KONIEC DANEGO OKRESU SPRAWOZDAWCZEGO**.

Po pozytywnym zweryfikowaniu planu finansowego jednostki przechodzimy do pkt 3.

- 3) Wprowadzamy dane liczbowe
	- − za miesiące, które nie kończą kwartału i miesiąc grudzień tylko **Dochody wykonane,**
	- − za miesiące, które kończą kwartał w pełnej szczegółowości określonej w rozporządzeniu o sprawozdawczości budżetowej.

#### **UWAGA: Jeżeli w Państwa jednostce pojawi się dochód ponadplanowy, wówczas należy wprowadzić do arkusza sprawozdawczego następujące dane:**

- zadanie wybrać z listy rozwijanej (np. D/2018/O) lub w przypadku braku odpowiedniego zadania skontaktować się z DF.II celem jego utworzenia;
- klasyfikację budżetową (np. 010.01095 § 2702);
- symbol obiektu (WOJ);
- źródło finansowania, (źródła finansowania omówiono na str. 55 niniejszej Instrukcji);
- pozostałe dane liczbowe.

#### **UWAGA!**

**W przypadku wystąpienia dochodów ponadplanowych należy załączyć do sprawozdania Rb-27S wyjaśnienie z jakiego tytułu uzyskano ww. dochody.** 

- 4) Klikamy przycisk **Wylicz sumy** <sup>Wylicz sumy</sup> co spowoduje automatyczne wprowadzenie przez program sum do poszczególnych kolumn.
- 5) Po uzupełnieniu wymaganych kolumn zapisujemy sprawozdanie przycisk **Zachowaj** .

Wówczas na ekranie pojawi się następujący komunikat:

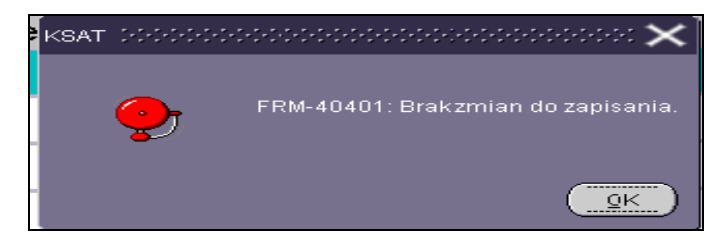

klikamy przycisk **Ok** i wychodzimy ze sprawozdania za pomocą drzwiczek – ikona w prawym górnym rogu -

- 6) Jeżeli sprawozdanie nie zostało jeszcze ukończone to wówczas w celu dokonania poprawek / edycji wprowadzonych danych należy będąc na formatce **Przegląd sprawozdań** (która będzie widoczna po wyjściu z arkusza sprawozdawczego) podświetlić / ustawić się na danym Rb jednostkowym, a następnie kliknąć przycisk *Zmień .*
- 7) W przypadku sprawozdań za miesiące kończące kwartał, w celu dodatkowego sprawdzenia poprawności wprowadzonych danych można skorzystać z funkcji - obraz ekranu 8. Po kliknięciu na wskazany klawisz system zweryfikuje poprawność sprawozdania i wygeneruje raport o błędach weryfikacji, (jeżeli raport jest negatywny w sprawozdaniu system nie wykrył błędów).
- 8) Po stwierdzeniu zgodności sprawozdania z ewidencją księgową należy sprawozdanie ukończyć wybierając na formatce **Przegląd sprawozdań** przycisk *Ukończ* . Potwierdzenie danych powoduje zmianę statusu sprawozdania z *Rejestrowanego* na *Ukończone.*

#### **UWAGA!**

**Po ukończeniu przez osobę uprawnioną sprawozdania nie ma możliwości jego zmiany / edycji, tzn. sprawozdanie ukończone jest ostateczne.** 

**Jeżeli zaistnieje konieczność zmiany zatwierdzonego sprawozdania – sporządzamy KOREKTĘ SPRAWOZDANIA, którą omówiono na str. 53 niniejszej Instrukcji.** 

**Obraz ekranu 9 – Sprawozdanie jednostkowe Rb-27S o statusie ukończone** 

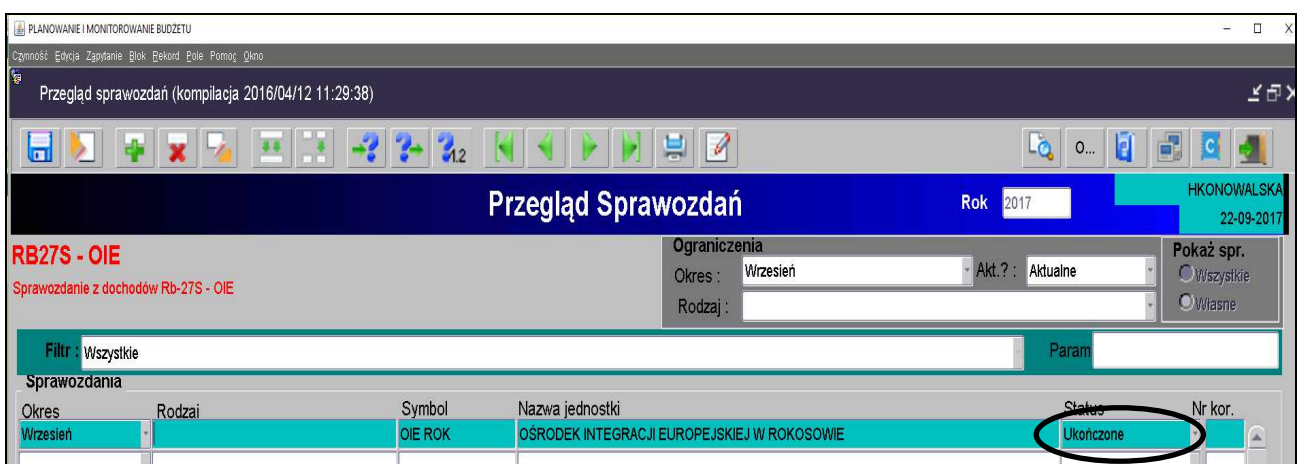

9) W celu wydrukowania sprawozdania należy wybrać na formatce **Przegląd sprawozdań** – przycisk Zestawienia <sup>Zestawienia</sup>

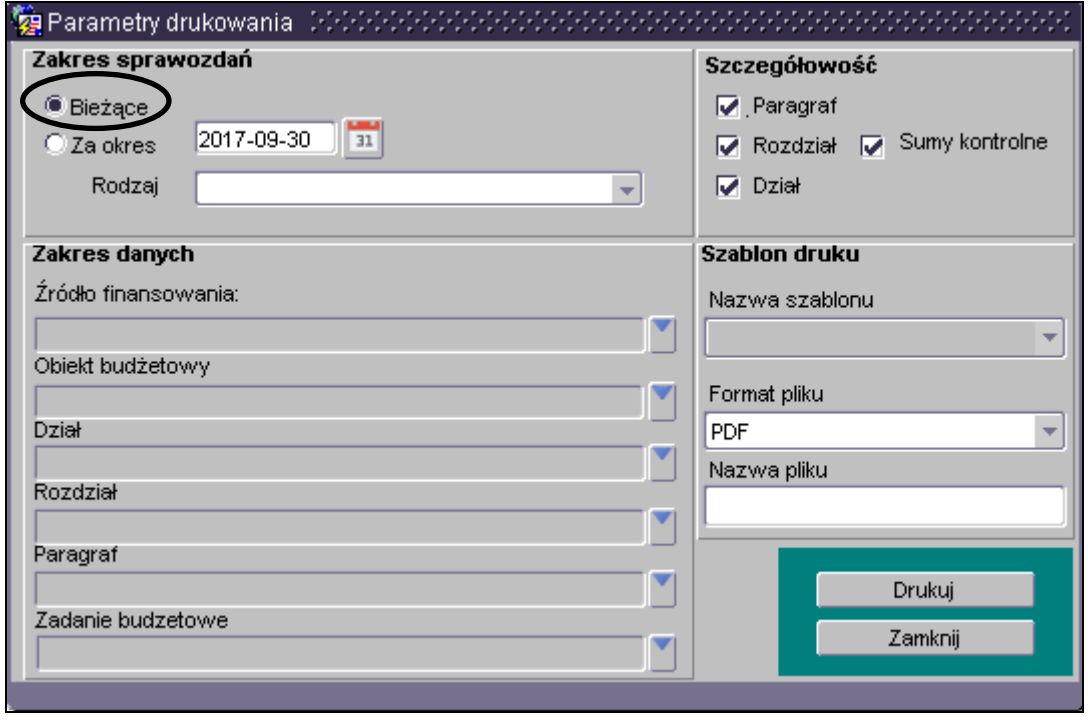

Zaznaczony zakres sprawozdań **"Bieżące"** <sup>•</sup> <sup>Bieżące</sup> dotyczy aktywnego arkusza, na którym się znajdujemy.

Zakres sprawozdań "Za okres" dotyczy wszystkich sprawozdań widocznych w Przeglądzie *sprawozdań* i ma zastosowanie na poziomie jednostki samorządu terytorialnego.

System KSAT, przycisk *Zestawienia* umożliwia m.in. wydrukowanie sprawozdania tylko dla wybranego parametru tj.: źródła finansowania, obiektu budżetowego, działu, rozdziału, paragrafu lub zadania budżetowego poprzez wpisanie określonego parametru lub jego wybór z tzw. listy rozwijanej **w**idocznej z prawej strony każdego wiersza.

Następnie należy wybrać przycisk *Drukuj* **.** 

10) Po wydrukowaniu sprawozdania, na arkuszu sprawozdawczym umieszcza się w miejscu do tego wyznaczonym pieczątkę jednostki, datę sporządzenia sprawozdania, adresata (Zarząd Województwa Wielkopolskiego) oraz podpisy osób upoważnionych.

#### **UWAGA!**

**Sprawozdanie sprawdzone pod względem zgodności z ewidencją księgową i wydrukowane winno być dostarczone do Departamentu Finansów (jednostki oświatowe i pozostałe jednostki nadzorowane przez Departament Edukacji i Nauki składają sprawozdania do ww. departamentu) w terminach określonych w rozporządzeniu o sprawozdawczości budżetowej.** 

**Sprawozdanie w formie dokumentu musi być zgodne ze sprawozdaniem w formie elektronicznej w systemie KSAT 2000i.** 

**5. Sprawozdanie Rb-28S – sprawozdanie z wykonania planu wydatków budżetowych samorządowej jednostki budżetowej/ jednostki samorządu terytorialnego** 

**Obraz ekranu 10 – Sprawozdanie jednostkowe Rb-28S** 

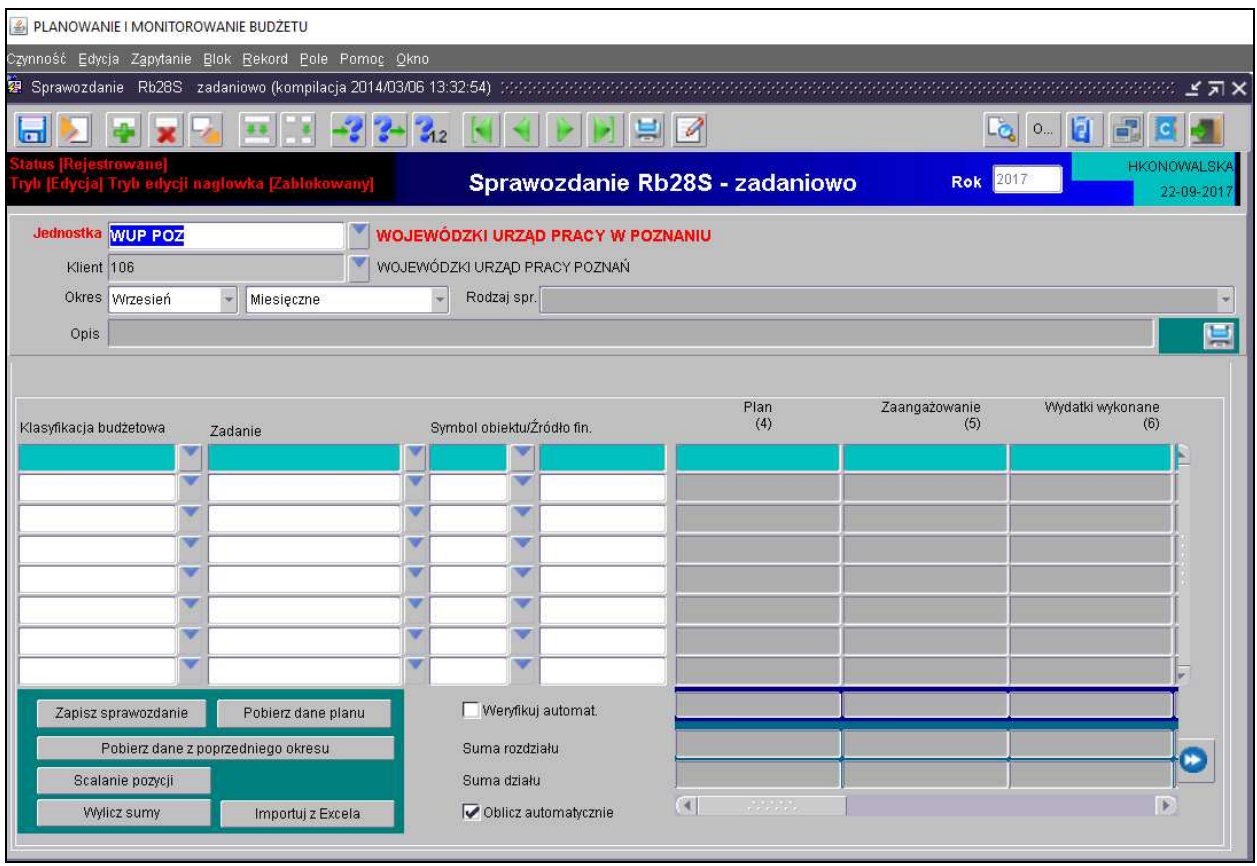

- 1) W przypadku, gdy w planie finansowym jednostki występują paragrafy obsługiwane przez Departament Finansów, plan wydatków do sprawozdań jednostkowych Rb-28S będzie wczytywany przez ww. Departament, w terminie **do 3-ego** dnia następującego po zakończeniu okresu sprawozdawczego (z wyjątkiem sprawozdań za grudzień, do których plan będzie zaczytany do systemu, do **5-ego** stycznia roku następnego).
- 2) W przypadku, gdy w planie finansowym jednostki nie występują paragrafy obsługiwane przez DF, w celu pobrania planu do sprawozdania jednostkowego należy kliknąć na klawisz **Pobierz dane planu.** Plan zostanie automatycznie pobrany z modułu **PLANOWANIE**  w szczegółowości:
	- − zadanie (nr zadania wynika z wprowadzonego Rejestru zadań budżetowych);
	- − klasyfikacja budżetowa;
	- − symbol obiektu (WOJ WOJEWÓDZTWO);
	- − źródło finansowania (źródła finansowania omówiono na str. 55 niniejszej Instrukcji).

#### **UWAGA! ZACZYTANY PLAN MUSI BYĆ ZGODNY Z ZATWIERDZONYM PLANEM FINANSOWYM JEDNOSTKI ORGANIZACYJNEJ NA KONIEC DANEGO OKRESU SPRAWOZDAWCZEGO**.

Po pozytywnym zweryfikowaniu planu finansowego jednostki przechodzimy do pkt 3.

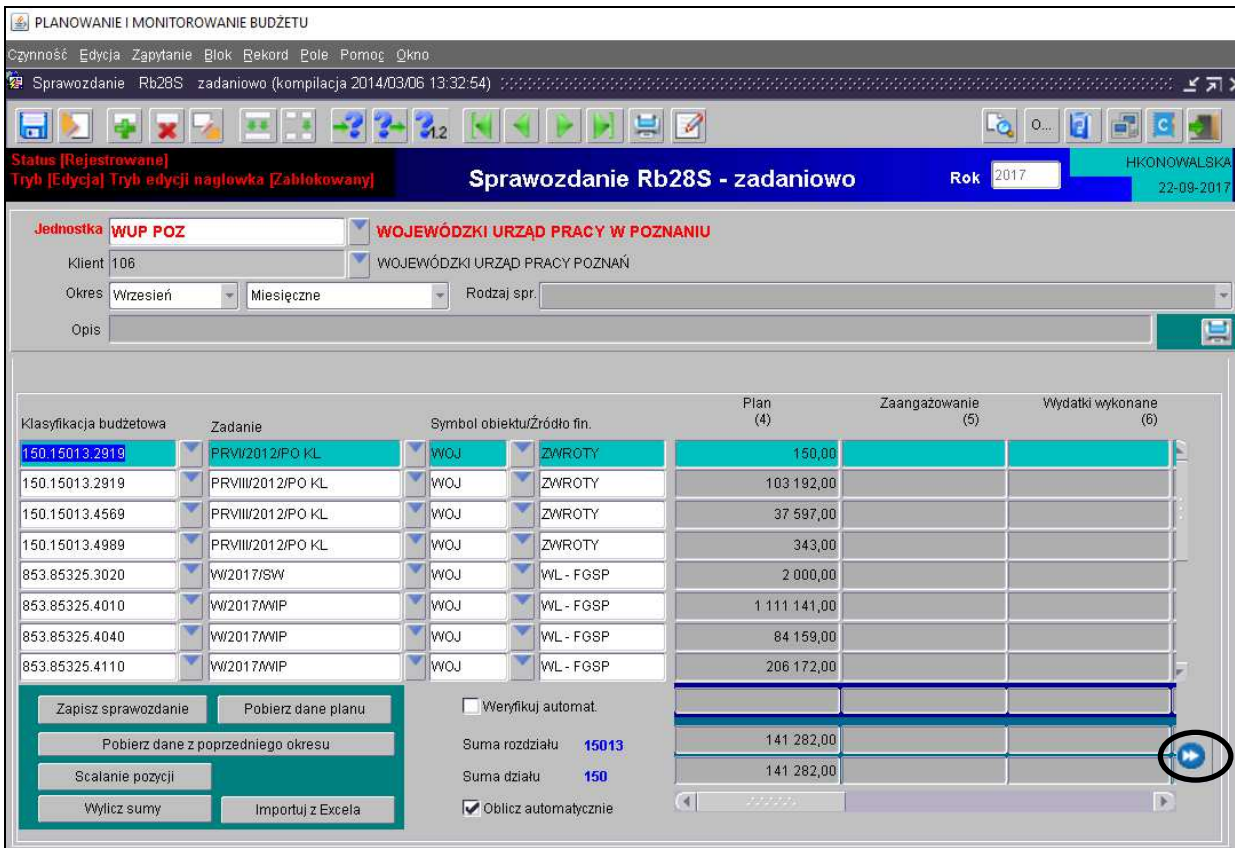

#### **Obraz ekranu 11 – Sprawozdanie Rb-28S – z pobranym planem**

#### 3) Wprowadzamy dane liczbowe

- − za miesiące, które nie kończą kwartału i miesiąc grudzień tylko **Wydatki wykonane,**
- za miesiące, które kończą kwartał w pełnej szczegółowości określonej w rozporządzeniu o sprawozdawczości budżetowej tzn. *zaangażowanie, wydatki wykonane, zobowiązania.*

#### **UWAGA!**

#### **JEŻELI W SPRAWOZDANIU RB-28S WYSTĄPI ZOBOWIĄZANIE WYMAGALNE, TO DO SPRAWOZDANIA NALEŻY ZAŁĄCZYĆ WYJAŚNIENIE, CZEGO ONO DOTYCZY ORAZ KIEDY ZOSTAŁO / ZOSTANIE UREGULOWANE.**

- 4) Klikamy przycisk *Wylicz sumy* vylicz sumy co spowoduje automatyczne wprowadzenie przez program sum do poszczególnych kolumn.
- 5) Jeżeli sprawozdanie nie zostało jeszcze ukończone, wówczas w celu dokonania poprawek / edycji wprowadzonych danych należy kliknąć na formatce **Przegląd sprawozdań** przycisk *Zmień.*
- 6) W przypadku sprawozdań za miesiące kończące kwartał, w celu dodatkowego sprawdzenia

poprawności wprowadzonych danych można skorzystać z funkcji . Ww. zagadnienie omówiono w niniejszej Instrukcji na str. 34, pkt 7.

**ビスメ** 

.<br>ALSK 9-2011

V

 $\triangleq$ 

 $\blacktriangledown$ 

Ê

 $Q$ peracje

 $\overline{\mathbf{w}}$ 

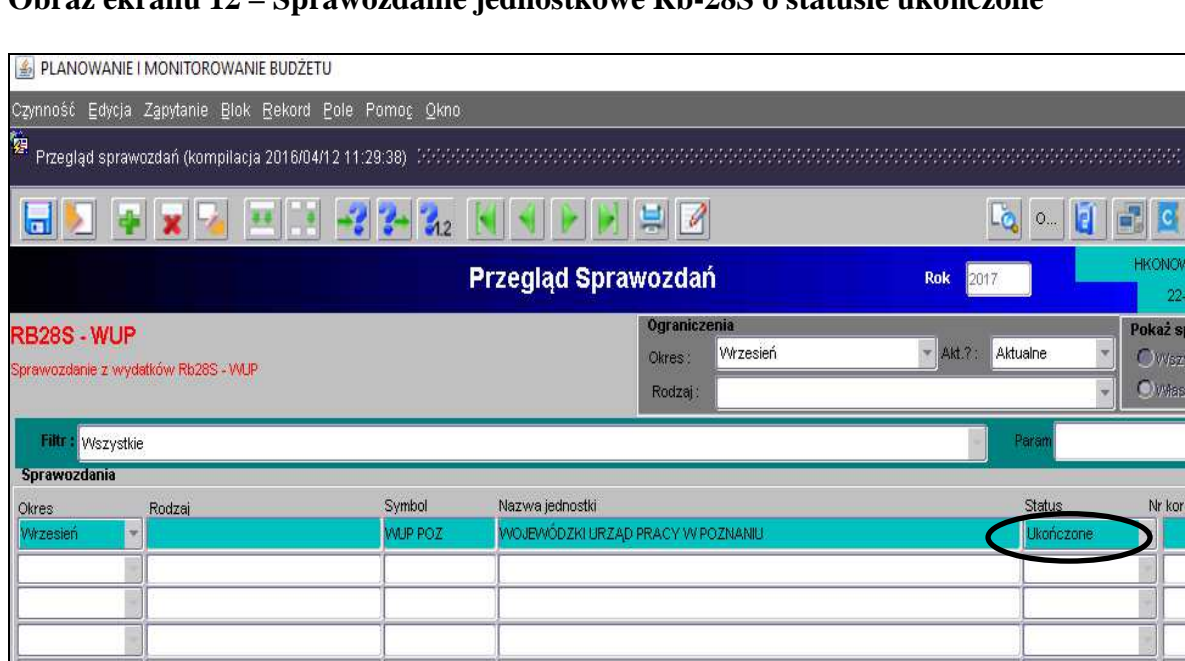

#### **Obraz ekranu 12 – Sprawozdanie jednostkowe Rb-28S o statusie ukończone**

7) Po stwierdzeniu zgodności sprawozdania z ewidencją księgową należy ostateczną wersję sprawozdania ukończyć wybierając na formatce **Przegląd sprawozdań** przycisk *Ukończ.* Ww. zagadnienie omówiono w niniejszej Instrukcji na str. 34, pkt 8.

Zatwierdź

Ukoncz

Zestawienia

8) W celu wydrukowania sprawozdania należy wybrać przycisk *Zestawienia.*  Ww. zagadnienie omówiono w niniejszej Instrukcji na str. 35-36, pkt 9.

WOJEWÓDZKI URZĄD PRACY POZNAŃ

Przeglądaj

Zmen

Szczegóły

Urząd Skarbowy Rozdział

> Symbol funduszu

> > Rodzaj

Wprowadź

Usur

Klient 106

9) Zadania budżetowe widoczne w kolumnie pierwszej arkusza sprawozdawczego wynikają z Rejestru zadań budżetowych. Nazwę zadania można odczytać ze sprawozdania o statusie Rejestrowane, będącego w trybie edycji przez rozwinięcie listy zadań budżetowych (klikamy na przycisk tzw. listy rozwijanej  $\Box$  obok numeru zadania) i wpisanie w dolnej części ekranu po słowie Znajdź numer zadania. Formatka widoczna na obrazie ekranu 13.

#### **Obraz ekranu 13 – Przeglądanie rejestru zadań budżetowych**

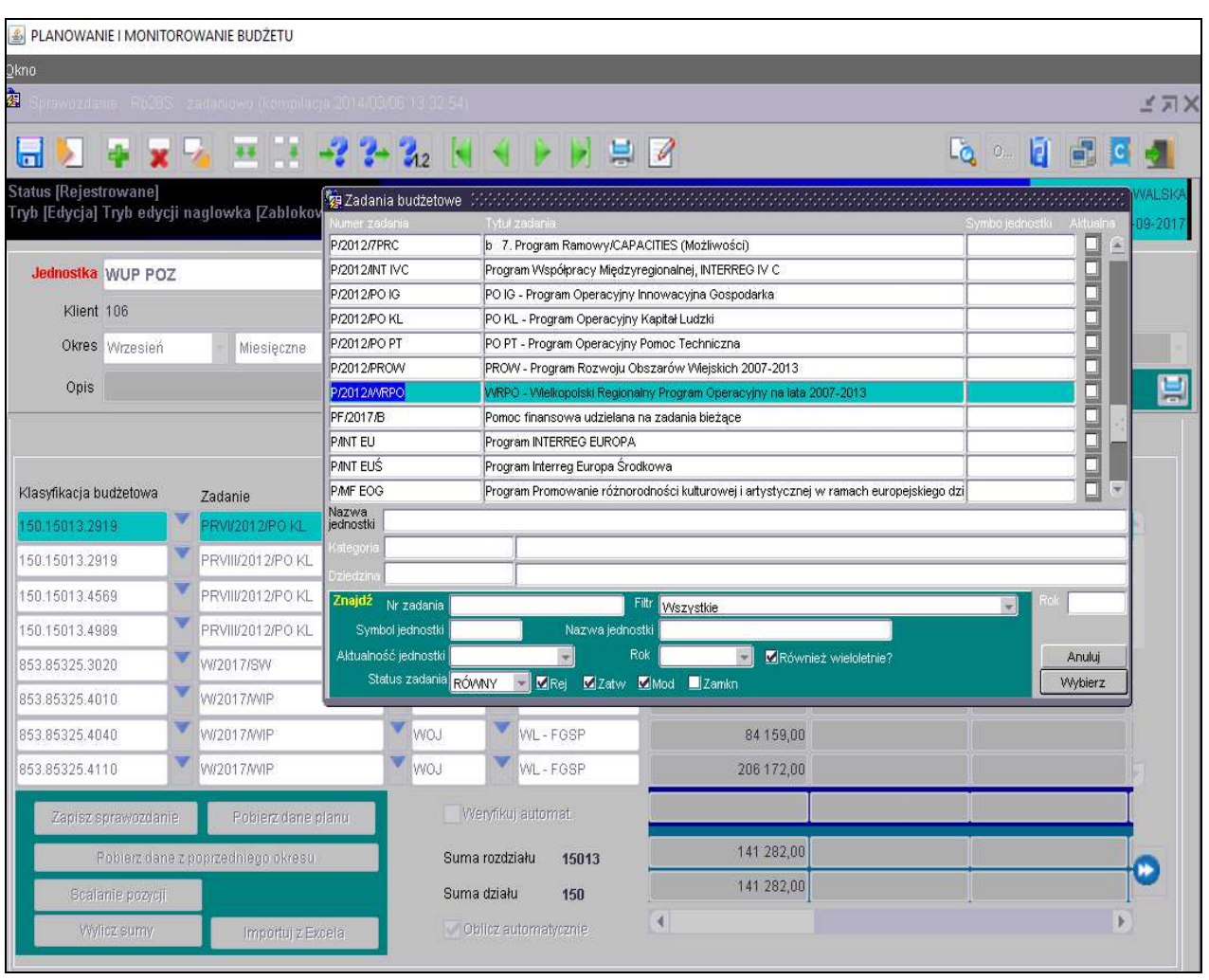

- 10) Każda jednostka budżetowa, która realizuje **projekty unijne** zobowiązana jest sporządzić poza sprawozdaniem zbiorczym sprawozdanie Rb-28S z projektu unijnego. W tym celu po wyeksportowaniu sprawozdania do programu MS Excel w szczegółowości do zadań budżetowych należy skorzystać z opcji Filtr i zaznaczyć zadanie odpowiadające realizowanemu projektowi unijnemu. Sporządzić wydruk sprawozdania z programu MS Excel.
- 11) Każda jednostka budżetowa zobowiązana jest sporządzić **Dodatkową informację o zaangażowaniu** za miesiące, które nie kończą kwartału w szczegółowości: plan, zaangażowanie, wykonanie w systemie KSAT 2000i. W tym celu należy korzystać z paczek z rozszerzeniem R. Powyższą informację - sprawozdanie należy ukończyć a wersję papierową dostarczyć do Departamentu Finansów w terminie do 10-ego dnia miesiąca następującego po okresie sprawozdawczym.

#### **6. Sprawozdanie Rb-34S – sprawozdanie z wykonania dochodów i wydatków na rachunku, o którym mowa w art. 223 ust. 1 ustawy o finansach publicznych**

1) Po uruchomieniu aplikacji Planowanie i monitorowanie budżetu należy na widocznej poniżej formatce za pomocą przycisku listy rozwijanej zmienić rodzaj planu z Planu budżetu na Wydzielony rachunek dochodów – obraz ekranu 14.

#### **Obraz ekranu 14 – Wydzielony rachunek dochodów**

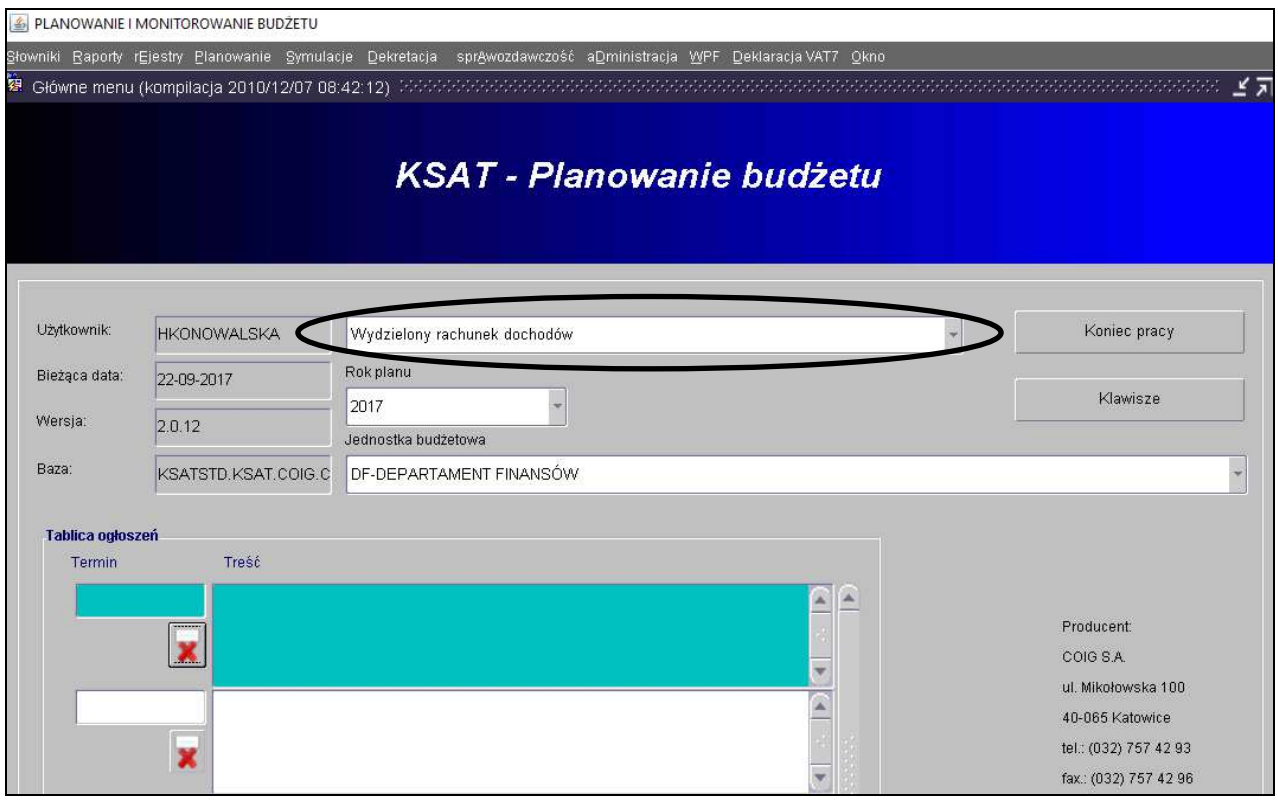

- 2) Sprawozdanie jednostkowe Rb-34S tworzymy poprzez wybór z listy rozwijanej odpowiedniego arkusza sprawozdawczego (str. 26 niniejszej Instrukcji). Następnie korzystamy z przycisku *Wprowadź* i uzupełniamy następujące pozycje sprawozdania:
	- ⇒ *Data do* okres, za jaki sporządzane jest sprawozdanie,
	- ⇒ *Rozdział* (białe pole) z listy należy wybrać rozdział odpowiedni dla jednostki wprowadzającej sprawozdanie np. rozdział 80146.
- 3) Zapisujemy sprawozdanie
- 4) Klikamy na przycisk *Pobierz dane z planu***,** i klikamy na przycisk *OK*, co spowoduje zaczytanie planów dochodów i wydatków do arkusza sprawozdawczego – obraz ekranu 15.

#### **UWAGA!**

#### **SPRAWDZAMY CZY ZACZYTANY PLAN JEST ZGODNY Z ZATWIERDZONYM PLANEM FINANSOWYM WYDZIELONEGO RACHUNKU DOCHODÓW NA KONIEC DANEGO OKRESU SPRAWOZDAWCZEGO.**

#### **S PLANOWANIE I MONITOROWANIE BUDZETU** Edycja Zgpytanie Blok Rekord Pole メデメ **x 2 E 3 -2 2- 32 N -4 P H B 2**  $Eq.$  o. 0000  $\blacksquare$ ы ÷ **Rok** 2017 **Sprawozdanie Rb34** CENTRUM DOSKONALENIA NAUCZYCIELI W KONINIE Jednostka CDN KON Klient 11347 v CENTRUM DOSKONALENIA NAUCZYCIELI (CDN) KONIN  $\blacktriangleright$  Rodzaj spr. Okres Wrzesień - Miesięczne Opis Dokształcanie i doskonalenie nauczycieli Dział/rozdział Oświata i wychowanie 80146 Importuj z Excela Zastosuj zmiany obierz dane z plant Pobierz dane z pl. fir **DOCHODY** .<br>Lista zmian budžetov Kod Symbol / Klasyfikacja Plan Wykonanie najdž <mark>2017%</mark> Rok Numer Data v 2017<br>2017<br>2017<br>2017 30-08-2017<br>30-08-2017<br>29-06-2017<br>29-06-2017 ۳  $5$ ۰  $\overline{3}$ v 2017  $\overline{2}$ 29-05-2017  $7 - 02 - 2017$  $2017$ Anuluj RAZEM  $z$ najdź  $0,00$ 150 (Stan środków pieniężnych na początku okresu sprawozdawczego) k 190 Ogółem (H+K150)  $_{0,00}$  $0,00$ L

#### **Obraz ekranu 15 – Sprawozdanie jednostkowe Rb-34S funkcja Pobierz dane z planu**

#### **Obraz ekranu 16 – Sprawozdanie jednostkowe Rb-34S z zaczytanym planem wydatków**

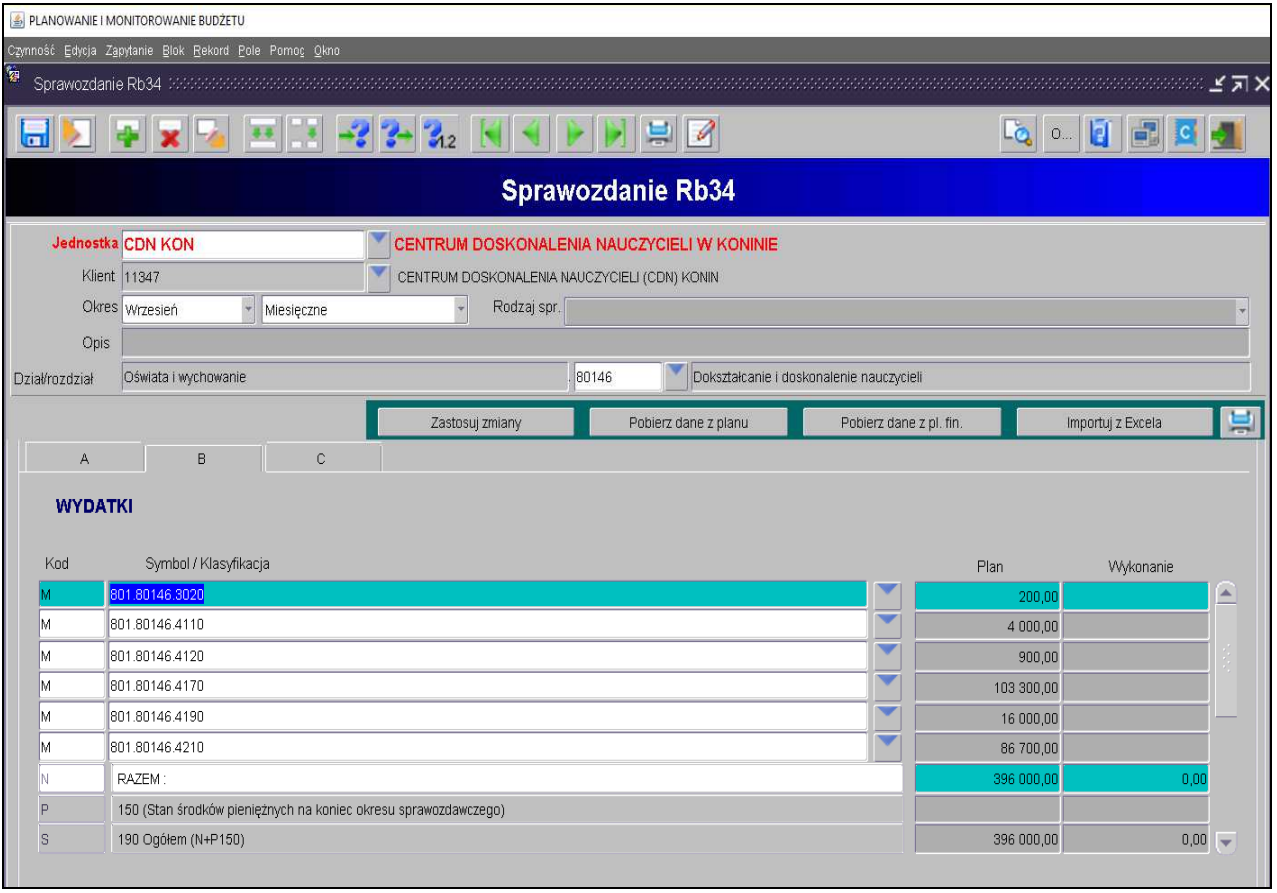

- 5) Poszczególne części sprawozdania Rb-34S (**część A, B lub C**) wybieramy poprzez kliknięcie myszką.
- 6) W Sprawozdaniu Rb-34S wypełniamy kolumny Wykonanie oraz pozycję K150 i P150.
- 7) W celu wyliczenia sumy wykonania używamy przycisku .
- 8) Jeżeli zaistniała konieczność wypełniamy **część C** sprawozdania Rb-34S.

#### **Obraz ekranu 17 – Sprawozdanie jednostkowe Rb-34S z wypełnioną częścią C**

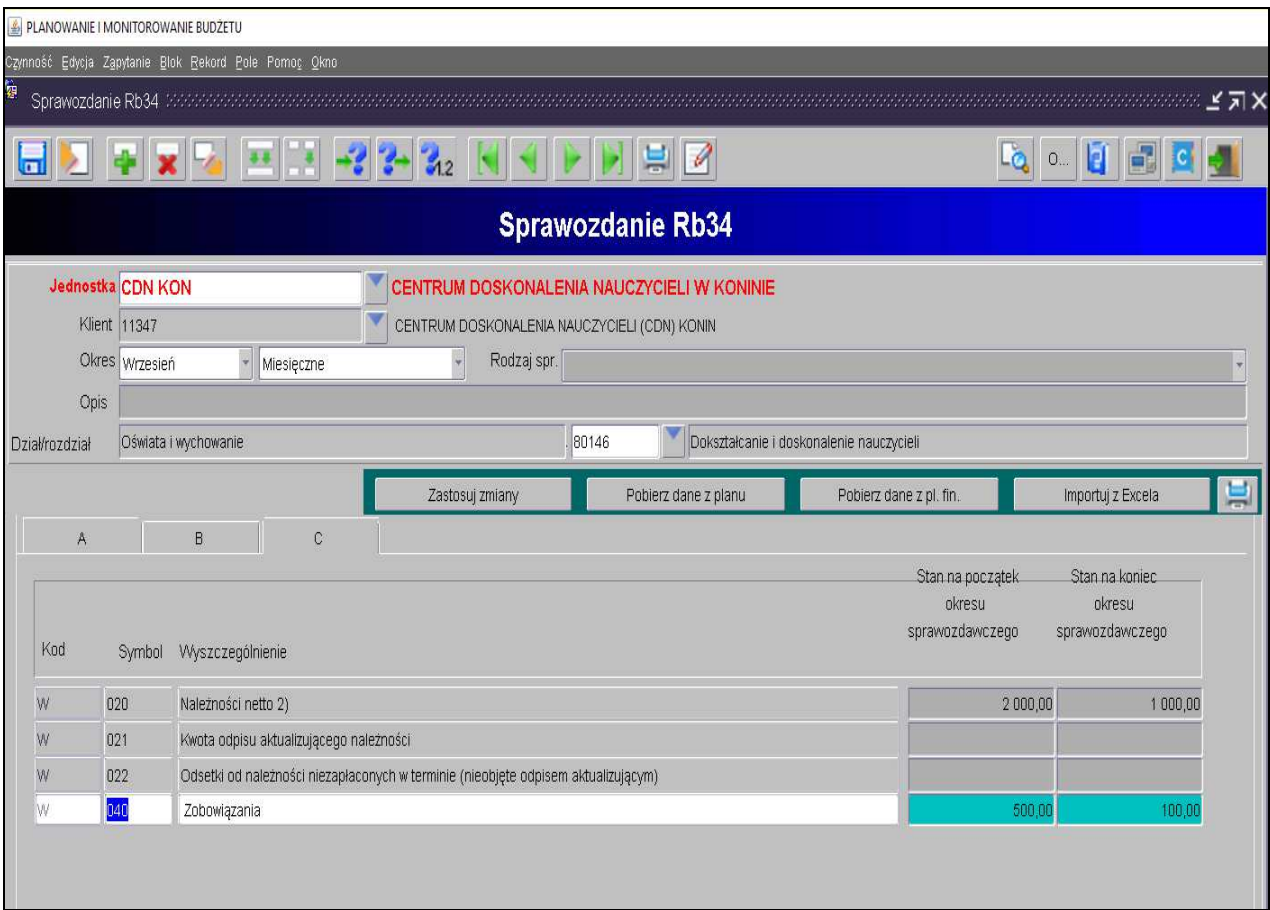

- 9) Jeżeli sprawozdanie nie zostało ukończone, wówczas w celu edycji wprowadzonych danych należy kliknąć na formatce **Przegląd sprawozdań** przycisk *Zmień.*
- 10) Weryfikujemy prawidłowość zaczytanych danych.
- 11) Po stwierdzeniu zgodności sprawozdania z ewidencją księgową należy ostateczną wersję sprawozdania ukończyć wybierając na formatce **Przegląd sprawozdań** przycisk *Ukończ.*  Ww. zagadnienie omówiono w niniejszej Instrukcji na str. 34, pkt 8.
- 12) W celu wydrukowania sprawozdania należy wybrać przycisk **Zestawienia.**  Ww. zagadnienie omówiono w niniejszej Instrukcji na str. 35-36, pkt 9.

#### **7. Sprawozdanie Rb-50 – sprawozdanie o dotacjach/wydatkach związanych z wykonywaniem zadań z zakresu administracji rządowej oraz innych zadań zleconych JST ustawami**

1) Sprawozdanie jednostkowe Rb-50 (sprawozdanie z wydatków budżetowych) tworzymy poprzez wybór z listy rozwijanej odpowiedniego arkusza sprawozdawczego (str. 26 niniejszej Instrukcji).

Następnie korzystamy z przycisku *Wprowadź* i uzupełniamy:

⇒ *Okres* – okres, za jaki sporządzane jest sprawozdanie.

#### **Obraz ekranu 18** - **Sprawozdanie jednostkowe Rb-50 utworzone w systemie KSAT 2000i**

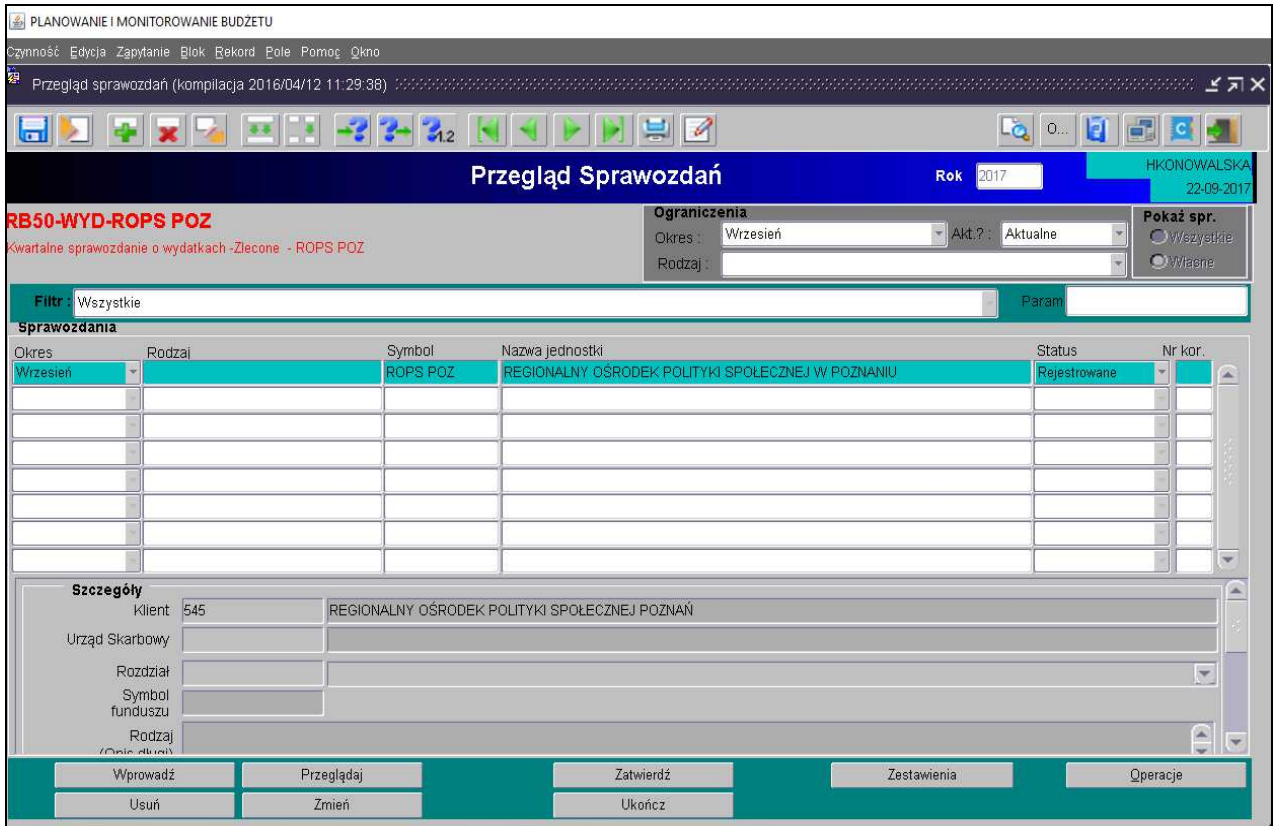

2) W celu zaczytania danych liczbowych do arkusza sprawozdawczego klikamy na przycisk *Pobierz dane.* Z udostępnionej przez system KSAT listy rozwijanej wybieramy paczkę z odpowiednim sprawozdaniem jednostkowym Rb-28S, z którego zaczytają się automatycznie do arkusza sprawozdawczego Rb-50 plan i wykonanie wydatków budżetowych ze źródłem finansowania ZL - zlecone.

#### **UWAGA!**

**Z powyższego zapisu wynika, że aby pomyślnie utworzyć sprawozdanie Rb-50 wcześniej w systemie musi być wprowadzone sprawozdanie Rb-28S, z którego zaczytają się dane liczbowe, co automatycznie zapewni zgodność między danymi wykazanymi w tych dwóch sprawozdaniach budżetowych.** 

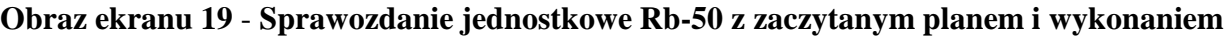

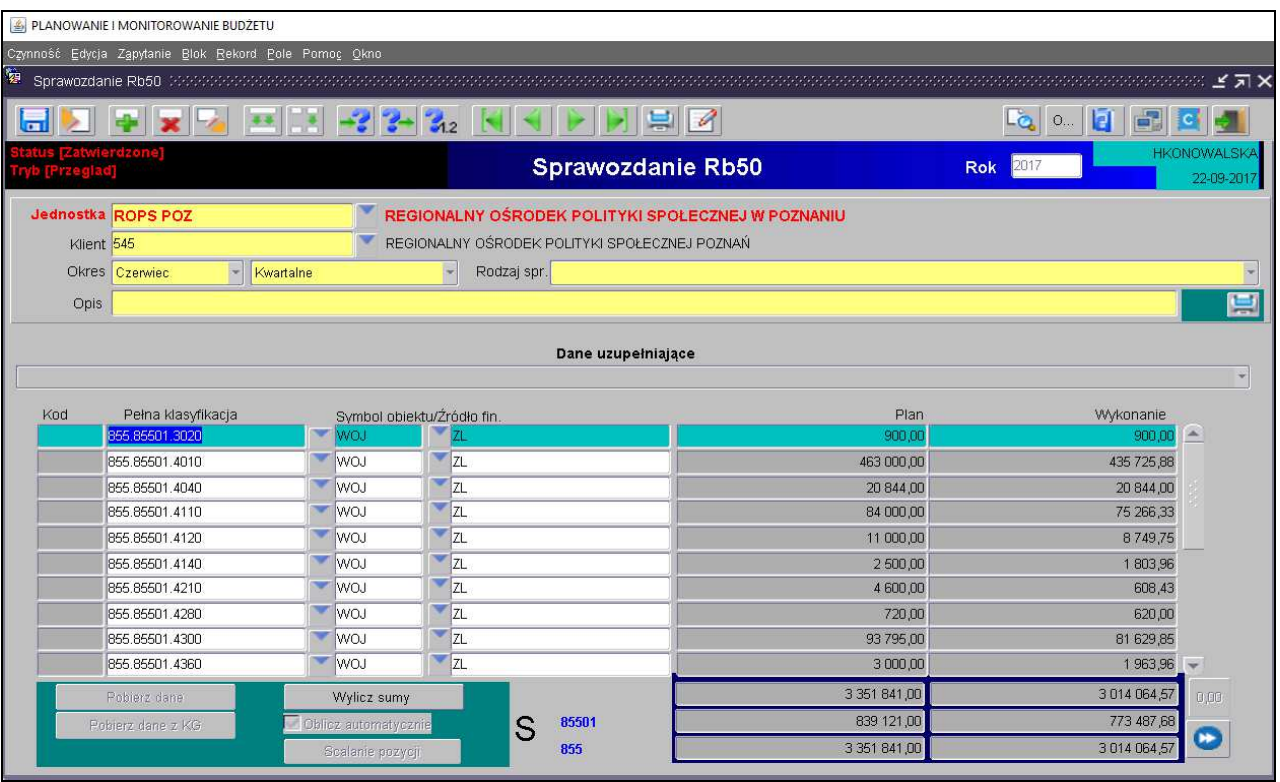

- 3) Jeżeli zaistniała konieczność wypełniamy **Dane uzupełniające do sprawozdania Rb-50** poprzez kliknięcie na listę rozwijaną i wprowadzenie danych liczbowych.
- 4) Weryfikujemy prawidłowość zaczytanych danych.
- 5) Jeżeli sprawozdanie nie zostało ukończone, wówczas w celu dokonania poprawek / edycji wprowadzonych danych należy kliknąć na formatce **Przegląd sprawozdań** przycisk *Zmień.*
- 6) Po stwierdzeniu zgodności sprawozdania z ewidencją księgową należy ostateczną wersję sprawozdania ukończyć wybierając na formatce **Przegląd sprawozdań** przycisk *Ukończ.* Ww. zagadnienie omówiono w niniejszej Instrukcji na str. 34, pkt 8.
- 7) W celu wydrukowania sprawozdania należy wybrać przycisk **Zestawienia.** Ww. zagadnienie omówiono w niniejszej Instrukcji na str. 35-36, pkt 9.
- **8. Sprawozdanie Rb-27ZZ sprawozdanie z wykonania planu dochodów związanych z realizacją zadań z zakresu administracji rządowej oraz innych zadań zleconych JST ustawami**
- 1) Sprawozdanie jednostkowe Rb-27ZZ tworzymy poprzez wybór z listy rozwijanej odpowiedniego arkusza sprawozdawczego (str. 26 niniejszej Instrukcji). Następnie korzystamy z przycisku *Wprowadź* i uzupełniamy:
	- ⇒ *Okres*  okres, za jaki sporządzane jest sprawozdanie.

#### **Obraz ekranu 20 – Sprawozdanie jednostkowe Rb-27ZZ**

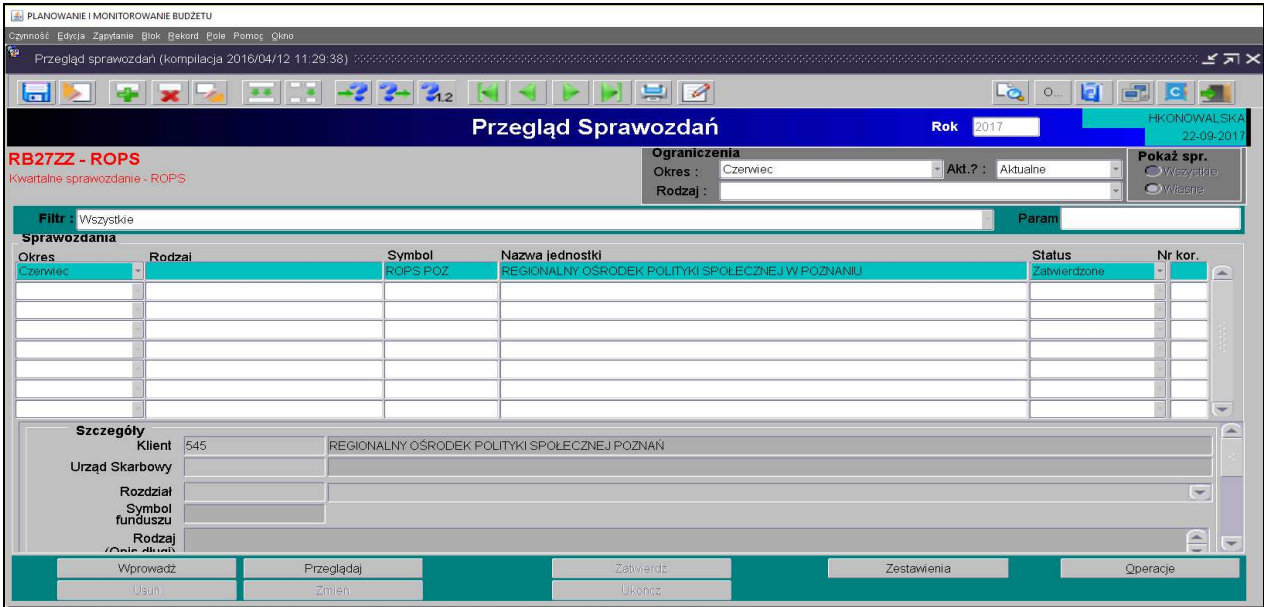

**Obraz ekranu 21 – Sprawozdanie jednostkowe Rb-27ZZ z wypełnionymi danymi liczbowymi** 

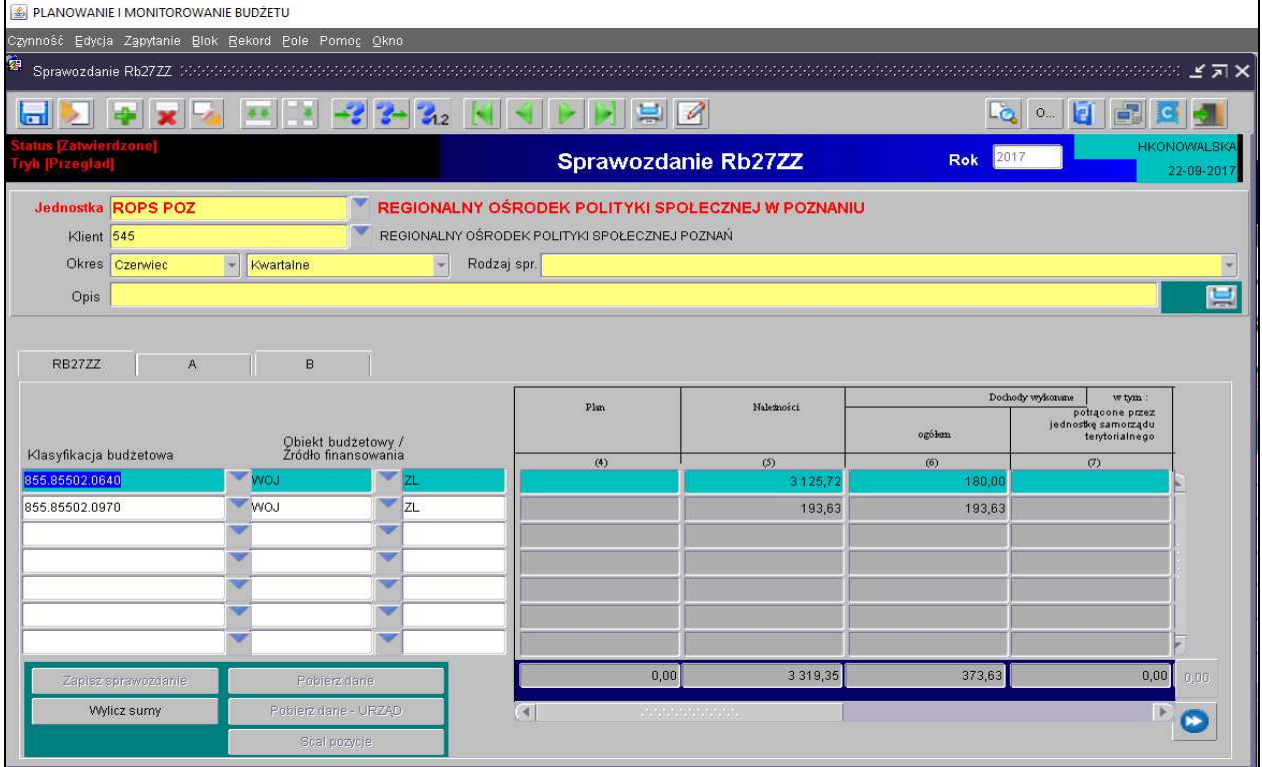

- 2) Wypełniamy poszczególne kolumny sprawozdania, wprowadzając dane dotyczące klasyfikacji budżetowej a także obiektu budżetowego i źródła finansowania. Zalecamy korzystanie z listy rozwijanej  $\overline{\phantom{a}}$ , z której wybieramy odpowiednie pozycje.
- 3) Następnie postępujemy zgodnie z punktami od 4 do 7 omówionymi na str. 45 niniejszej Instrukcji.

#### **9. Sprawozdanie Rb-N – kwartalne sprawozdanie o stanie należności oraz wybranych aktywów finansowych**

- 1) Sprawozdanie jednostkowe Rb-N tworzymy poprzez wybór z listy rozwijanej odpowiedniego arkusza sprawozdawczego (str. 26 niniejszej Instrukcji). Następnie korzystamy z przycisku *Wprowadź* i uzupełniamy:
	- ⇒ *Okres* okres, za jaki sporządzane jest sprawozdanie.

**Obraz ekranu 22 – Sprawozdanie jednostkowe Rb-N z zaczytanymi pozycjami należności w układzie przedmiotowym i podmiotowym oraz kwotami należności** 

![](_page_46_Picture_127.jpeg)

- 2) Wprowadzanie danych do sprawozdania**:**
	- klikamy na przycisk *Wstaw pozycje***,** co spowoduje automatyczne zaczytanie pozycji należności prezentowanych w układzie przedmiotowym,
	- $\triangleright$  wprowadzamy dane liczbowe kursorem wybieramy pozycję w układzie przedmiotowym i podmiotowym np. Grupa III, pozycja N 3.1,
	- klikamy na przycisk *Wylicz sumy* co spowoduje automatyczne podliczenie przez program kwot w poszczególnych kolumnach i wierszach.
- 3) Następnie postępujemy zgodnie z punktami od 4 do 7 omówionymi na str. 45 niniejszej Instrukcji.

#### **UWAGA!**

**DO SPRAWOZDANIA Rb-N NALEŻY ZAŁĄCZYĆ:** 

- **kserokopie wyciągów bankowych oraz raportów kasowych (wykazanych w poz. N3),**
- **w przypadku, gdy w sprawozdaniu sporządzonym wg stanu na koniec IV kwartału danego roku kwota wykazana w poz. N3** *gotówka i depozyty* **odbiega od kwoty wynikającej z przedłożonej ww. dokumentacji należy załączyć do sprawozdania wyjaśnienie dotyczące kwoty nieujętej w poz. N3 z opisem czego dotyczy.**

**JEŻELI W SPRAWOZDANIU RB-N WYSTĄPIĄ NALEŻNOŚCI WYMAGALNE NALEŻY ZAŁĄCZYĆ DO WW. SPRAWOZDANIA WYJAŚNIENIE CZEGO ONE DOTYCZĄ.** 

- **10. Sprawozdanie Rb-Z kwartalne sprawozdanie o stanie zobowiązań wg tytułów dłużnych oraz poręczeń i gwarancji**
- 1) Sprawozdanie jednostkowe Rb-Z tworzymy poprzez wybranie z listy rozwijanej odpowiedniego arkusza sprawozdawczego (str. 26 niniejszej Instrukcji), który wprowadza się w paczce **RBZ – 0114 - symbol jednostki.**

Następnie korzystamy z przycisku *Wprowadź* i uzupełniamy: ⇒ *Okres* – okres za jaki sporządzane jest sprawozdanie.

**Obraz ekranu 23 – Sprawozdanie jednostkowe Rb-Z z zaczytanymi pozycjami zobowiązań w układzie przedmiotowym i podmiotowym oraz kwotami zobowiązań**

![](_page_47_Picture_160.jpeg)

- 2) Wprowadzanie danych do sprawozdania:
	- klikamy na przycisk *Wstaw pozycje***,** co spowoduje automatyczne zaczytanie pozycji zobowiązań prezentowanych w układzie przedmiotowym,
	- wprowadzamy dane liczbowe kursorem wybieramy pozycję w układzie podmiotowym i przedmiotowym np. Grupa I, pozycja E 2.1,
	- klikamy na przycisk *Wylicz sumy* co spowoduje automatyczne podliczenie przez program kwot w poszczególnych kolumnach i wierszach.

**Część B** sprawozdania Rb-Z wybieramy klikając myszką na zakładkę B sprawozdania.

 Aby uaktywnić pozostałe **części C, D i E** sprawozdania Rb-Z należy z widoku części A - Zobowiązania według tytułów dłużnych, wybrać przycisk *Informacje uzupełniające*  Informacje uzupełniaj...

. Z części **C, D i E** sprawozdania Rb-Z wychodzimy za pomocą drzwiczek

w prawym górnym rogu -

#### **UWAGA!**

W celu prawidłowego zaczytania się tabel w **częściach C, D i E** należy wejść w zakładkę *Informacje uzupełniające* i uaktywnić ww. tabele, **nawet jeżeli są one negatywne.** W przeciwnym razie nie zaczytają się do poszczególnych części sprawozdania wiersze z wyszczególnionymi tytułami.

**Część F** sprawozdania Rb-Z (Lista jednostek sporządzających sprawozdania) będzie wypełniona tylko w sprawozdaniu łącznym sporządzanym przez Departament Edukacji i Nauki wg stanu na koniec IV kwartału danego roku.

#### **Obraz ekranu 24 – Sprawozdanie jednostkowe Rb-Z część D**

![](_page_48_Picture_208.jpeg)

3) Następnie postępujemy zgodnie z punktami od 4 do 7 omówionymi na str. 45 niniejszej Instrukcji.

**UWAGA! JEŻELI W SPRAWOZDANIU RB-Z JEDNOSTKI WYSTĄPIĄ ZOBOWIĄZANIA WYMAGALNE NALEŻY ZAŁĄCZYĆ DO WW. SPRAWOZDANIA WYJAŚNIENIE CZEGO ONE DOTYCZĄ.** 

#### **11. Sprawozdanie Rb-ZN – kwartalne sprawozdanie o stanie zobowiązań i należności Skarbu Państwa z tytułu wykonywania przez jednostki samorządu terytorialnego zadań zleconych**

Sprawozdanie jednostkowe Rb-ZN tworzymy poprzez wybór z listy rozwijanej odpowiedniego arkusza sprawozdawczego (str. 26 niniejszej Instrukcji).

Następnie korzystamy z przycisku *Wprowadź* i uzupełniamy: <sup>⇒</sup> *Okres* – okres, za jaki sporządzane jest sprawozdanie.

#### **Obraz ekranu 25 – Sprawozdanie jednostkowe Rb-ZN część A**

![](_page_49_Figure_6.jpeg)

**Obraz ekranu 26 – Sprawozdanie jednostkowe Rb-ZN część B** 

![](_page_49_Picture_157.jpeg)

Następnie postępujemy analogicznie, jak w przypadku sprawozdania Rb-N omówionego na str. 47 niniejszej Instrukcji.

#### **UWAGA!**

**Do sprawozdania Rb-ZN należy załączyć wyjaśnienia, w przypadku wystąpienia zobowiązań lub należności wymagalnych.** 

**12. Sprawozdanie Rb-UZ – roczne sprawozdanie uzupełniające o stanie zobowiązań wg tytułów dłużnych** 

#### **UWAGA! Jednostka nie sporządza sprawozdania Rb-UZ w przypadku, gdy nie posiada zobowiązań podlegających wykazaniu w tym sprawozdaniu.**

1) Sprawozdanie jednostkowe Rb-UZ tworzymy poprzez wybranie z listy rozwijanej paczki z odpowiednimi arkuszami sprawozdawczymi. Jednostki budżetowe z wyłączeniem jednostek nadzorowanych przez DE tworzą sprawozdania w paczce **Rb-UZ\_0114\_JED\_BUD\_9** a jednostki oświatowe w paczce **Rb-UZ\_0114\_JED\_OS\_18** natomiast pozostałe jednostki nadzorowane przez DE w paczce **Rb-UZ\_0114\_CENTRA.**

Następnie korzystamy z przycisku *Wprowadź* i uzupełniamy:

- <sup>⇒</sup> *Okres* okres, za jaki sporządzane jest sprawozdanie.
- 2) Wprowadzanie danych do sprawozdania**:**
	- klikamy na przycisk *Wstaw pozycje***,** co spowoduje automatyczne zaczytanie pozycji zobowiązań prezentowanych w układzie przedmiotowym;
	- $\triangleright$  wprowadzamy dane liczbowe kursorem wybieramy pozycję w układzie przedmiotowym i podmiotowym np. Grupa III, pozycja; papiery wartościowe;
	- klikamy na przycisk *Wylicz sumy,* co spowoduje automatyczne podliczenie przez program kwot w poszczególnych kolumnach i wierszach.

#### **Obraz ekranu 27 – Sprawozdanie Rb-UZ z zaczytanymi pozycjami sprawozdania w części B oraz wprowadzoną kwotą zobowiązań wymagalnych**

![](_page_50_Picture_199.jpeg)

**Zakładki A, B i C** sprawozdania Rb-UZ wybieramy klikając myszką na wybraną zakładkę sprawozdania.

3) Następnie postępujemy zgodnie z punktami od 4 do 7 omówionymi na str. 45 niniejszej Instrukcji.

#### **13. Eksport sprawozdań do programu MS Excel**

W celu wyeksportowania sprawozdania do programu MS Excel należy:

⇒ na formatce Przegląd Sprawozdań wybrać przycisk **Zestawienia,** 

#### **Obraz ekranu 28 - Eksport sprawozdań do MS Excel - Zestawienia**

![](_page_51_Picture_109.jpeg)

⇒ w Parametrach drukowania, Szablonie druku wybrać klawisz listy rozwijanej a następnie wybrać plik (XLS) RB28S lub (XLS) RB27S,

#### **Obraz ekranu 29 - Eksport sprawozdań do MS Excel - szablon druku**

![](_page_51_Picture_110.jpeg)

⇒ w oknie komunikacyjnym wybrać szczegółowość sprawozdania (np. KLS-OBB-ZF-ZB oznacza szczegółowość do klasyfikacji budżetowej, obiektu budżetowego, źródła finansowania i zadania budżetowego) a następnie klawisz *Wykonaj raport.* 

**Obraz ekranu 30 - Eksport sprawozdań do MS Excel - wzór raportu** 

![](_page_52_Picture_137.jpeg)

#### **15. Korekta sprawozdań**

Korygować można tylko sprawozdania ukończone lub zatwierdzone. Funkcja *Korekta* tworzy niezatwierdzoną kopię sprawozdania z kolejnym numerem korekty. Sprawozdania pierwotne można wtedy tylko przeglądać i drukować, natomiast kopię sprawozdania można edytować w celu uzyskania prawidłowej wersji sprawozdania.

*W celu utworzenia korekty klikamy na przyciski:* 

- **1.** *Operacje (na formatce* Przegląd sprawozdań*)* ;
- 2. *Korekta* Korekta
- **3.** Pojawi się pytanie: *Czy na pewno dokonać korekty klikamy* **Tak.**

![](_page_53_Picture_35.jpeg)

#### **Obraz ekranu 31 – Korekta sprawozdania jednostkowego**

Korekta staje się aktualnym i niezatwierdzonym sprawozdaniem, natomiast sprawozdanie pierwotne zostaje oznaczone, jako nieaktualne, pozostając nadal sprawozdaniem zatwierdzonym lub gdy było ukończone zmienia status na zatwierdzone.

### **Obraz ekranu 32 – Utworzona korekta sprawozdania jednostkowego**

![](_page_53_Picture_36.jpeg)

Operację korygowania można dokonywać wielokrotnie, otrzymując kolejne numery korekt sprawozdania. Usunąć **można jedynie sprawozdania nieukończone,** tak więc nie ma możliwości usunięcia sprawozdań nieaktualnych, które zostały wcześniej ukończone lub zatwierdzone. Usunąć można tylko korektę **nieukończoną** o najwyższym numerze.

W celu wprowadzenia poprawnej kwoty w sprawozdaniu wybieramy przycisk *Zmień* <sup>Zmień</sup> Skorygowane sprawozdanie należy sprawdzić a następnie ukończyć korzystając z przycisku *Ukończ* .

**UWAGA! SPORZĄDZENIE KOREKTY SPRAWOZDANIA W SYSTEMIE WYMAGA ZŁOŻENIA PISEMNEGO WYJAŚNIENIA. JEŻELI DOKONUJEMY KOREKTY SPRAWOZDANIA TYLKO W FORMIE ELEKTRONICZNEJ, (np. zmieniamy źródło finansowania lub numer zadania budżetowego), NALEŻY WÓWCZAS DOSTARCZYĆ DO DEPARTAMENTU FINANSÓW PISMO WYJAŚNIAJĄCE PRZYCZYNY ZMIANY DANYCH.** 

#### **16. Źródła finansowania zadań budżetowych**

Źródła finansowania zadań budżetowych ujęte w budżecie (dostępne w systemie KSAT 2000i) odzwierciedla poniższa tabela.

![](_page_54_Picture_281.jpeg)

![](_page_55_Picture_112.jpeg)

**\*** Źródło "ZWROTY" wybieramy wtedy, gdy zwrócone dotacje i odsetki od dotacji podlegają dalszemu przekazaniu do wskazanego organu / instytucji, natomiast w przypadku, gdy zwrócone dotacje i odsetki od dotacji nie podlegają dalszemu przekazaniu i pozostają w budżecie Województwa Wielkopolskiego wybieramy źródło "WŁASNE".

Załącznik nr 3 do Uchwały Nr 5011/2018 Zarządu Województwa Wielkopolskiego z dnia 28 lutego 2018 r.

#### **Wykaz samorządowych jednostek budżetowych Województwa Wielkopolskiego, którym udostępnia się system KSAT 2000i**

![](_page_56_Picture_420.jpeg)